# **3G2080(R)**

**Cellular Alarm Communicator – International**

# **TL2803G(R)**

**Internet and HSPA Dual-Path Alarm Communicator - International**

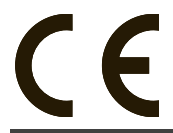

**INSTALLATION MANUAL V4.0**

**Warning:** This manual contains information on limitations regarding product use and function and information on the limitations as to liability of the manufacturer.

## **TABLE OF CONTENTS**

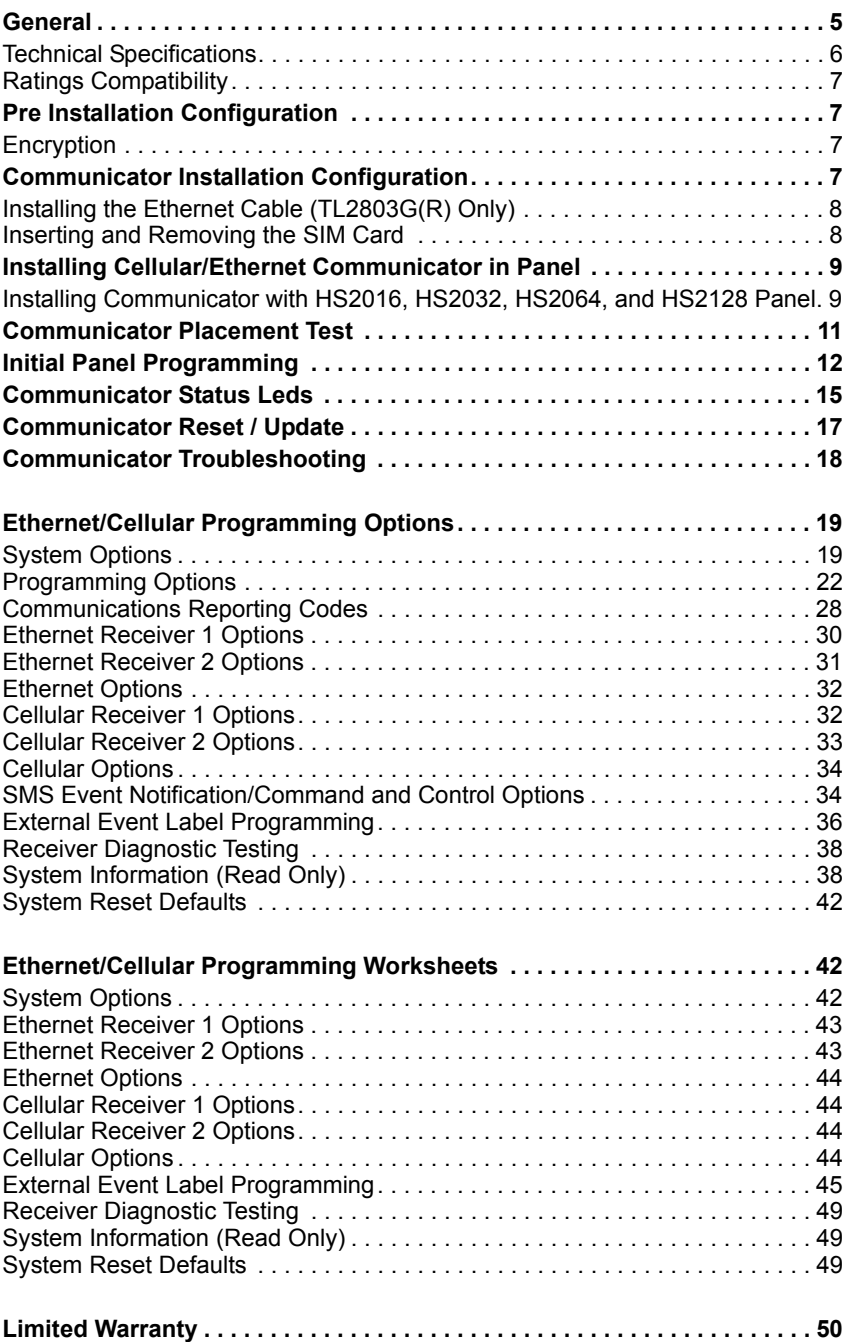

### **WARNING: INSTALLER PLEASE READ CAREFULLY**

#### **Note to Installers**

The warnings on this page contain vital information. As the only individual in contact with system users, it is the installer's responsibility to bring each item in this warning to the attention of all users of this system.

#### **System Failures**

This system has been carefully designed to be as effective as possible. There are circumstances, however, involving fire, burglary, or other types of emergencies where it may not provide protection. Any alarm system of any type may be compromised deliberately or may fail to operate as expected for a variety of reasons. Some, but not all, of the reasons may be:

#### **Access by Intruders**

Intruders may enter through an unprotected access point, circumvent a sensing device, evade detection by moving through an area of insufficient coverage, disconnect a warning device, or interfere with or prevent the proper operation of the system.

#### **Component Failure**

Although every effort has been made to make this system as reliable as possible, the system may fail to function as intended due to the failure of a component.

#### **Compromise of Radio Frequency (Wireless) Devices**

Signals may not reach the receiver under all circumstances which could include metal objects placed on or near the radio path or deliberate jamming or other inadvertent radio signal interference.

#### **Criminal Knowledge**

This system contains security features which were known to be effective at the time of manufacture. It is possible for persons with criminal intent to develop techniques which reduce the effectiveness of these features. It is important that your security system be reviewed periodically to ensure that its features remain effective and that it is updated or replaced if it is found that it does not provide the protection expected.

#### **Failure of Replaceable Batteries**

This system's wireless transmitters have been designed to provide several years of battery life under normal conditions. The expected battery life is a function of the device environment, usage, and type. Ambient conditions such as high humidity, high or low temperatures, or large temperature fluctuations may reduce the expected battery life. While each transmitting device has a low battery monitor which identifies when the batteries need to be replaced, this monitor may fail to operate as expected. Regular testing and maintenance will keep the system in good operating condition.

#### **Inadequate Installation**

A security system must be installed properly in order to provide adequate protection. Every installation should be evaluated by a security professional to ensure that all access points and areas are covered. Locks and latches on windows and doors must be secure and operate as intended. Windows, doors, walls, ceilings and other building materials must be of sufficient strength and construction to provide the level of protection expected. A reevaluation must be done during and after any construction activity. An evaluation by the fire and/or police department is highly recommended if this service is available. **Inadequate Testing**

Most problems that would prevent an alarm system from operating as intended can be found by regular testing and maintenance. The complete system should be tested weekly and immediately after a breakin, an attempted break-in, a fire, a storm, an earthquake, an accident, or any kind of construction activity inside or outside the premises. The testing should include all sensing devices, keypads, consoles, alarm indicating devices, and any other operational devices that are part of the system.

#### **Insufficient Time**

There may be circumstances when the system will operate as intended, yet the occupants will not be protected from an emergency due to their inability to respond to the warnings in a timely manner. If the system is remotely monitored, the response may not occur in time to protect the occupants or their belongings.

#### **Motion Detectors**

Motion detectors can only detect motion within the designated areas as shown in their respective installation instructions. They cannot discriminate between intruders and intended occupants. Motion detectors do not provide volumetric area protection. They have multiple beams of detection and motion can only be detected in unobstructed areas covered by these beams. They cannot detect motion which occurs behind walls, ceilings, floor, closed doors, glass partitions, glass doors or windows. Any type of tampering whether intentional or unintentional such as masking, painting, or spraying of any material on the lenses, mirrors, windows or any other part of the detection system will impair its proper operation.

Passive infrared motion detectors operate by sensing changes in temperature. However their effectiveness can be reduced when the ambient temperature rises near or above body temperature or if there are intentional or unintentional sources of heat in or near the detection area. Some of these heat sources could be heaters, radiators, stoves, barbecues, fireplaces, sunlight, steam vents, lighting and so on.

#### **Power Failure**

Control units, intrusion detectors, smoke detectors and many other security devices require an adequate power supply for proper operation. If a device operates from batteries, it is possible for the batteries to fail. Even if the batteries have not failed, they must be charged, in good condition and installed correctly. If a device operates only by AC power, any interruption, however brief, will render that device inoperative while it does not have power. Power interruptions of any length are often accompanied by voltage fluctuations which may damage electronic equipment such as a security system. After a power interruption has occurred, immediately conduct a complete system test to ensure that the system operates as intended.

#### **Security and Insurance**

Regardless of its capabilities, an alarm system is not a substitute for property or life insurance. An alarm system also is not a substitute for property owners, renters, or other occupants to act prudently to prevent or minimize the harmful effects of an emergency situation.

#### **Smoke Detectors**

Smoke detectors that are a part of this system may not properly alert occupants of a fire for a number of reasons, some of which follow. The smoke detectors may have been improperly installed or positioned. Smoke may not be able to reach the smoke detectors, such as when the fire is in a chimney, walls or roofs, or on the other side of closed doors. Smoke detectors may not detect smoke from fires on another level of the residence or building.

Every fire is different in the amount of smoke produced and the rate of burning. Smoke detectors cannot sense all types of fires equally well. Smoke detectors may not provide timely warning of fires caused by carelessness or safety hazards such as smoking in bed, violent explosions, escaping gas, improper storage of flammable materials, overloaded electrical circuits, children playing with matches, or arson.

Even if the smoke detector operates as intended, there may be circumstances when there is insufficient warning to allow all occupants to escape in time to avoid injury or death.

#### **Telephone Lines**

If telephone lines are used to transmit alarms, they may be out of service or busy for certain periods of time. Also an intruder may cut the telephone line or defeat its operation by more sophisticated means which may be difficult to detect.

#### **Warning Devices**

Warning devices such as sirens, bells, horns, or strobes may not warn people or waken someone sleeping if there is an intervening wall or door. If warning devices are located on a different level of the residence or premise, then it is less likely that the occupants will be alerted or awakened. Audible warning devices may be interfered with by other noise sources such as stereos, radios, televisions, air conditioners, other appliances, or passing traffic. Audible warning devices, however loud, may not be heard by a hearing-impaired person.

### **GENERAL**

### **IMPORTANT**

This installation manual shall be used in conjunction with the control panel. All the safety instructions specified within that manual shall be observed. The control panel is referenced as the "panel" throughout this document.

The Internet and HSPA(3G) dual-path alarm communicator is a fixed, wall-mounted unit, and shall be installed in the location specified in these instructions.The equipment enclosure must be fully assembled and closed, with all the necessary screws/tabs, and secured to a wall before operation. Internal wiring must be routed in a manner that prevents:

- Excessive strain on wire and on terminal connections.
- Interference between power limited and non power limited wiring,
- Loosening of terminal connections, or
- Damage of conductor insulation.

#### **WARNING: Never install this equipment during a lightning storm.**

### **Safety Information**

The installer must instruct the system user on each of the following:

- Do not attempt to service this product. Opening or removing covers may expose the user to dangerous voltages or other risks.
- Any servicing shall be referred to service persons only.
- Use authorized accessories only with this equipment.
- Do not stay close to the equipment during device operation.
- Do not touch the external antenna.

### **Model Information**

This manual covers the following models of alarm communicators: **TL2803GR**, **TL2803G**, **3G2080R**, **3G2080 (850/1900MHz operation)**, **TL2803GR-EU**, **TL2803G-EU**, **3G2080R-EU**, **3G2080-EU (900/2100MHz operation)**, **TL2803G-AU**, **3G2080-AU**, **TL2803GR-AU**, and **3G2080R-AU (850/2100MHz operation)**. References to model names **TL2803G(R)** and **3G2080(R)** throughout this manual apply to all specified models unless stated differently. Models ending in "R" include a built-in RS-422 interface for connecting to local third party applications.

**3G2080(R)**: Is a HSPA(3G) cellular alarm communicator that sends alarm communication to Sur-Gard System I, II, III (SG-DRL3IP), IV (SG-DRL4IP), and 5 (SG-DRL5IP) central station receivers via a HSPA(3G)/GPRS digital cellular network.

**TL2803G(R)**: Is a dual-path HSPA(3G) Ethernet alarm communicator that sends alarm communication to Sur-Gard System I, II, III, IV, and 5 central station receivers through Ethernet/Internet or a HSPA(3G)/GPRS digital cellular network.

The communicator can be used as either a backup or primary communicator. The communicator supports Internet Protocol (IP) transmission of panel and communicator events over Ethernet/ Internet and/or HSPA/GPRS.

The cellular performance of the **3G2080(R)** or **TL2803G(R)** communicator depends greatly on HSPA(3G)/GPRS network coverage in the local area. The unit should not be mounted in the final location without first performing the communicator placement test below to determine the best location for radio reception (minimum of one green LED ON). Optional antenna kits (GS-15ANTQ, GS-25ANTQ and GS-50ANTQ) are available from DSC to improve signal strength as required.

**NOTE:** Prior to installation of the **3G2080(R)** or **TL2803G(R)** communicator, confirm with your local service provider that the HSPA(3G)/GPRS network is available and active in the area where the communicator will be installed, and that radio signal strength (CSQ) is adequate.

### **Panel Mounting**

The following communicators are compatible with HS2016, HS2032, HS2064, and HS2128 panels:

• **3G2080(R)** (HSPA(3G)/GPRS only)

• **TL2803G(R)** (Ethernet/Internet + HSPA(3G)/GPRS dual-path)

### **Features**

- 128-bit AES encryption via cellular and Ethernet/Internet (NIST validation certificate number 2645).
- Back up or primary cellular alarm communication.
- Automatically switches to 2G (EDGE/GPRS) if HSPA(3G) service is not available.
- Ethernet LAN/WAN 10/100 BASE-T (TL2803G(R) only).
- Fully redundant Ethernet/Internet and cellular dual-path alarm communication (TL2803G(R) only).
- Full event reporting to central station.
- Individual Internet and/or cellular periodic test transmission.
- Integrated call routing.
- Visual Verification (Requires Sur-Gard System 5 Receiver)
- Remote firmware upgrade capability of the communicator and panel firmware via Ethernet and/ or cellular.
- Panel remote uploading/downloading support via cellular and Ethernet/Internet.
- PC-LINK connection.
- Programmable labels.
- SIA and Contact ID (CID) formats supported.
- Signal strength and trouble display LEDs.
- Supervision heartbeats sent via cellular and Ethernet/Internet.

### **Technical Specifications**

The **TL2803G(R)** is also suitable to be used with a compatible control unit listed for dual line security transmission when used in conjunction with a DACT or a Public Switched Data Network (PSDN) transmitter, where the PS this mode, alarm signals are required to be sent simultaneously over both communication methods.

### **EN50131-1 Installation Requirements**

For EN50131-1 compliant installations, the following programming options shall be set as described.

Supervision Heartbeat (required for ATS4 and ATS5):

• **[851][004]** set to 0087h (135s heartbeat).

**NOTE:** The compatible receiver at ARC location shall have supervision window programmed for 1800s (ATS4) or 180s (ATS5).

• **[851][005]** options 1,2 and 3 shall be enabled

• **[851][005]** option 8 shall be enabled

Test transmission (required for ATS3):

- **[851]** System test options **[026-029]** shall be enabled (FF) for the communication paths available.
- **[851][124-125]** and **[224-225]** shall be programmed with time of day for test transmission and 1440 minutes (24h) for test transmission cycle

Configuration of communication paths (all ATS classes)

- **[300][001]** select option 02 for auto routing (this will allow transmission of the events over all available communication paths in the system)
- **[380]** enable option 5 (YES) for parallel transmission over all available communication paths (if redundant configuration is desired)
- **[382]** enable option 5 (YES) this will enable Alternate communicator
- [384] enable the desired back-up configuration (receiver 2 back-up for receiver 1 or receiver 3 back-up for receiver 1).

## **Ratings Compatibility**

**Table 1: Communicator Ratings**

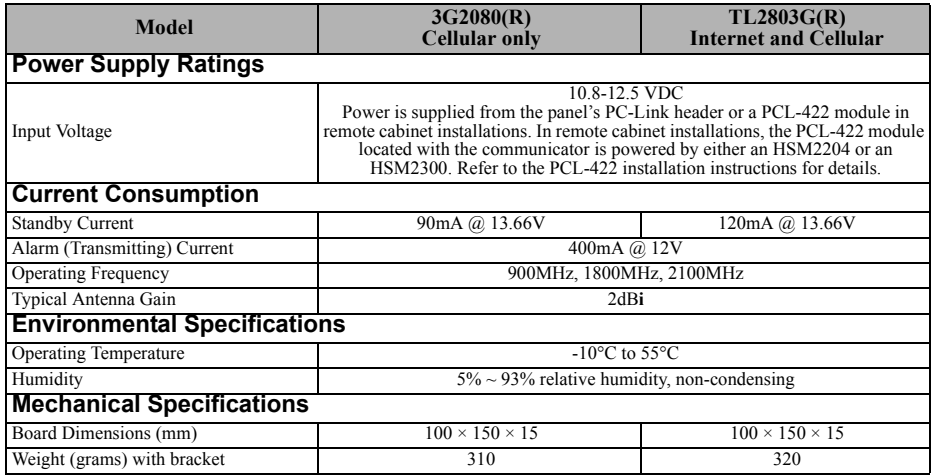

#### **Table 2: Compatible Receivers and Panels**

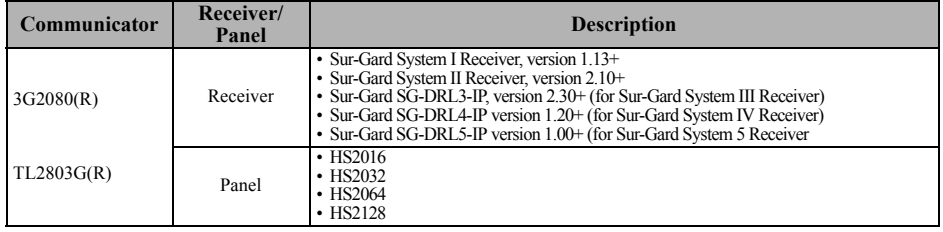

**NOTE:** Enter [\*][8][Installer Code][900] at keypad to view the panel version number.

## **PRE INSTALLATION CONFIGURATION**

### **Encryption**

The communicator uses 128 Bit AES encryption. Encryption can only be enabled from the monitoring station receiver. Each receiver (Ethernet 1 and 2, cellular 1 and 2) can independently have encryption enabled or disabled. When encryption is enabled, the central station will configure the device to encrypt communications the next time the communicator module performs a communication to that receiver.

**NOTE:** Packets will start being encrypted only after the next event is sent to that receiver, or if the unit is restarted.

*Before leaving the installation site, the communicator TL2803G(R) Ethernet line shall be connected via an APPROVED (acceptable to the local authorities) Network Interface Device (NID). All wiring shall be performed according to the local electrical codes.*

## **COMMUNICATOR INSTALLATION CONFIGURATION**

<span id="page-6-0"></span>This Internet and HSPA(3G) dual-path alarm communicator shall be installed by service persons only (service person is defined as a person having the appropriate technical training and experience necessary to be aware of hazards to which that person may be exposed to in performing a task and can also take measures to minimize the risks to that person or other persons). The Communicator shall be installed and used within an environment that provides the pollution degree max 2, overvoltages category II, in non-hazardous, indoor locations only. This manual shall be used with the installation manual of the panel which is connected to the communicator. All instructions specified within the panel manual must be observed.

All the local rules imposed by local electrical codes shall be observed and respected during installation.

## **Installing the Ethernet Cable (TL2803G(R) Only)**

A Category 5 (CAT 5) Ethernet cable must be run from a source with Ethernet/Internet connectivity to the communicator module, inside the panel. The communicator end of the cable must be terminated with an RJ45 plug, which will connect to the communicator's RJ45 jack after the communicator is installed. All requirements for the installation of CAT 5 Ethernet cable must be observed for correct operation of the communicator, including, but not limited to, the following:

- Do NOT strip off cable sheathing more than required for proper termination.
- Do NOT kink/knot cable.
- Do NOT crush cable with cable ties.
- Do NOT untwist CAT5 pairs more than  $\frac{1}{2}$  in. (1.2cm).
- Do NOT splice cable.
- Do NOT bend cable at right angles or make any other sharp bends.
- **NOTE:** CAT5 specification requires that any cable bend must have a minimum 2 in. (5 cm) bend radius. Maximum length of CAT 5 cable is 328 ft. (100 m).

## **Inserting and Removing the SIM Card**

- 1. Remove the front cover of the panel to access SIM holder.
- 2. Remove power from the panel and disconnect the battery and telephone line.
- 3. On the SIM card holder, push gently to slide the cover downwards to **OPEN**. This will unlatch the SIM card holder on the top edge of the communicator PCB. (See **Figure 3**).
- 4. Tilt the top of the SIM card holder downwards to access the SIM card.
- **NOTE:** The SIM can be damaged by bending or scratching contacts. Use caution when handling SIM cards.
- 5. Insert or remove the SIM card, noting the orientation of the notches on the SIM card and the SIM card holder.
- 6. When inserting a SIM card, insert the card in the proper orientation and gently push the SIM card holder down and slide the holder as indicated by the arrow on SIM holder, to **LOCK**.
- 7. Reconnect the backup battery and telephone line, apply AC power to panel, and replace the panel cover.

## **Running the RS-422 Cable (R Models Only)**

When installing the communicator for use with 3rd party applications an RS-422 cable must be connected between the 3rd party device and the communicator module.

**NOTE:** Maximum cable length for RS-422 cable is 1,000 ft. (305 m).

Please refer to the installation manual for the 3rd party device for wiring instructions.

## **INSTALLING CELLULAR/ETHERNET COMMUNICATOR IN PANEL**

### <span id="page-8-0"></span>**Installing Communicator with HS2016, HS2032, HS2064, and HS2128 Panel**

**NOTE:** Before installing communicator or inserting/removing SIM, ensure that system power is OFF and telephone line is disconnected.

- 1. To assemble supplied mounting bracket, perform the following: (See **Figure 1**).
	- a. Remove the 4 white plastic standoffs from the bag provided with the communicator kit.
	- b. Insert the 4 standoffs through the back of the mounting bracket, into the holes at each corner. (The antenna mounting tab should be facing away from you).
	- c. Place the bracket on a flat, solid surface. Hold the communicator component side up and orient the 4 holes on the communicator with the 4 standoffs protruding from the bracket. Push the communi-

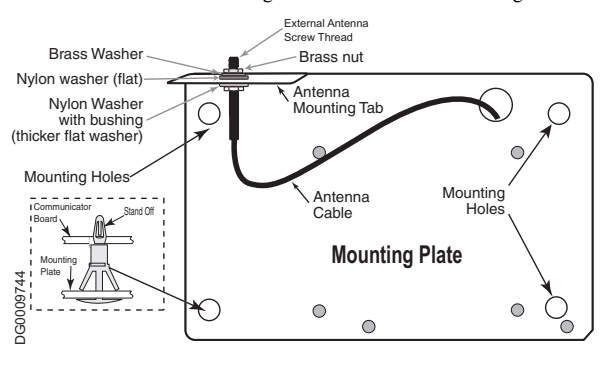

Figure 1:Communicator Mounting Bracket

cator firmly and evenly onto the standoffs until it is securely attached to the mounting bracket.

- d. Remove the panel front cover.
- e. Remove and discard the circular knockout located in the top-right section of the panel. (This hole will be used for connection of the supplied radio antenna).
- f. Connect the supplied  $5$ " (12.7 cm) antenna cable to the radio, by passing the connector through the hole on the back of the mounting bracket to the communicator board. Push the antenna connector firmly into the socket on the cellular radio. (See **Figure 3**).
- 2. Install the Communicator into the panel:
	- a. Attach one end of the PC-LINK cable to the panel PC-LINK header on the panel (red wire goes on Pin 1 of the **panel** PC-LINK header).
	- b. Insert the assembled communicator into the panel.

**NOTE:** Ensure that the threaded antenna connection point is visible through the knockout hole at the top right of the panel.

- c. Place the nylon washer with bushing (thick flat washer) onto the threaded section of the antenna cable. Insert the threaded section through the antenna mounting knockout hole at top right of panel.
- d. Place the second nylon washer (flat), followed by the brass washer and the brass nut, onto the threaded section of the cable, **outside** the panel. Tighten the assembly by hand only (finger tight only- do not over tighten the antenna assembly).
- e. Locate the screw hole on the right side wall of the  $_{\text{Figure 2:HS2016/2032/2064/2128}}$  Control Panel panel. See **[Figure 2](#page-9-0)** (screw). Line up the assembled communicator with the right side wall of the panel and, using the screw provided, secure the PC-Link
- mounting bracket to the panel. f. Attach the other end of the PC-LINK cable to the communicator (red wire goes on the right-hand pin of the communicator PC-LINK header (see Figure 3)).
- g. Using light pressure (finger tight only), attach the supplied white quad band whip antenna to the threaded antenna connection point at top of the panel.

**WARNING! - 3G2080(R)/TL2803G(R) modules are power limited. Do not route any wiring over the circuit board. Maintain at least 1in. (25.4mm) separation between circuit board and wiring. A minimum of ¼ in. (7mm) separation must be maintained at all points between non-power limited wiring and power limited wiring.**

<span id="page-9-0"></span>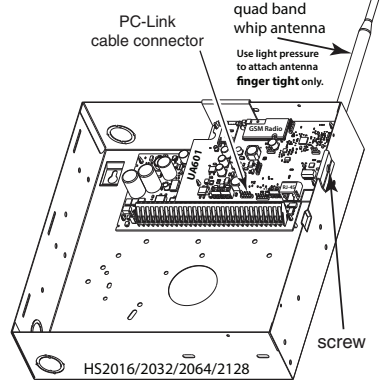

- 3. To electrically connect the communicator to the panel, perform the following steps (See **Figure 3).**
	- a. Disconnect both AC power and battery connections from the panel, and disconnect telephone line.
	- b. Confirm that the SIM card is inserted in the holder and locked.

Figure 3:Communicator Wiring Diagram

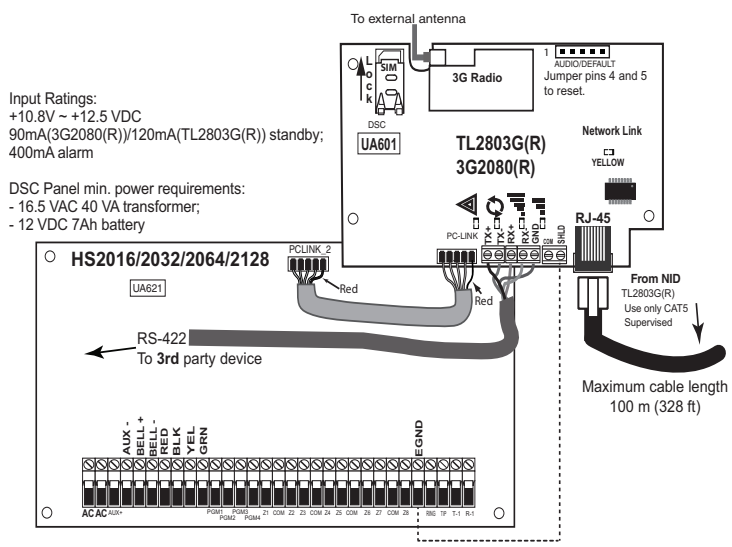

- 4. Install Network Cable (TL2803G(R) only). Route the CAT 5 Ethernet cable through the back of the panel and plug it into the communicator's RJ45 jack.
- **NOTE:** Before leaving the premises the Ethernet communication lines must first be connected to an approved (acceptable to local authorities) type NID. All wiring shall be performed according to the local electrical codes.

5. Install the RS-422 connections (R models only). If using the communicator with a 3rd party device, wire the connections as per the table below:

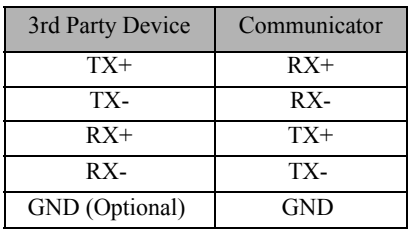

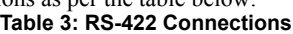

**NOTE:** The GND connection is optional. DSC recommends connecting GND wire at both ends.

- 6. Perform the following steps for initial power on of the panel with communicator installed:
	- a. Reconnect the AC power, telephone line, and battery **+** connector to the panel. (The communicator and panel will power up together).
	- b. Observe that the communicator's red and yellow LEDs are flashing together while it initializes. The red and yellow LEDs will continue to flash until the communicator has successfully communicated to all programmed receivers.
- **NOTE:** During radio reset, the two green LEDs will flash alternately.
- **NOTE:** Initialization may take several minutes to complete. red and yellow LEDs will flash together during initialization. Do not continue to next step until the red and yellow LEDs have stopped flashing. (If only the yellow LED is flashing, there is a communicator trouble and the green LEDs are not valid for communicator placement test). Correct trouble indicated by flashes on yellow LED before continuing. (See [Table 8](#page-17-1) for troubleshooting assistance).
- 7. Perform the communicator placement test below.
- <span id="page-10-0"></span>8. Mount the panel in final location indicated by placement test.

## **COMMUNICATOR PLACEMENT TEST**

#### **3G2080(R) and TL2803G(R) only**

To confirm that the cellular antenna location is suitable for radio operation, perform the placement test as follows:

**NOTE:** You may need to relocate the panel or install an optional extension antenna during this procedure, if radio signal strength is too low.

- 1. Confirm that the yellow LED on the communicator is not flashing. A flashing yellow LED indicates trouble on the communicator. See [Table 8](#page-17-1) to troubleshoot and correct the cause of this trouble before continuing to the next step.
- 2. Observe that the strength of the radio signal on the yellow LED and the 2 green LEDs on the communicator meet or exceed the minimum signal level requirement. Minimum signal level: The yellow LED is **OFF** and the green LED 1  $\blacksquare$  (furthest from the yellow LED) is **ON**. (i.e., not flashing) for the panel location to be acceptable. See table for **"Radio Signal Strength" on page 16** for interpretation of receiver signal strength on LEDs.

### **Cellular Signal Strength Display - LCD Keypad Only**

The cellular network signal strength can be checked on the keypad LCD screen by entering installer programming section [850]. The LCD will indicate the SIM card activation status followed by up to five bars of signal strength. This display will automatically update every three seconds. Refer to **"Radio Signal Strength" on page 16** for the relationship between signal strength bars, CSQ level, and signal level in dBm.

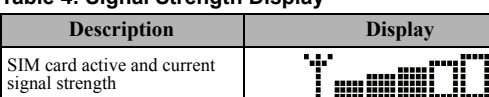

#### **Table 4: Signal Strength Display**

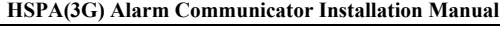

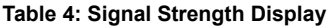

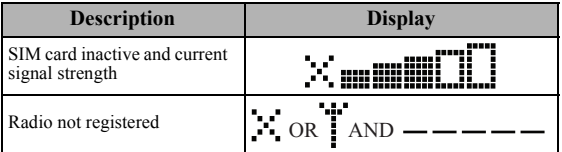

**NOTE:** If the required signal strength is too low with the panel in its current location, the panel must be relocated or an external antenna is required.

If required, the following cellular extension antenna kits are available to the installer:

- GS-15ANTQ 4.57m (15') Internal Antenna Extension Kit *(*suitable for interior mounting only*).*
- GS-25ANTQ 7.62m (25') External Antenna Extension Kit *(*suitable for exterior mounting only*).*
- GS-50ANTQ 15.24m (50')External Antenna Extension Kit *(*suitable for exterior mounting only*).*

Specific instructions for the installation of the extension antenna are included with the kit. Observe all the electrical safety instructions regarding the installation of the antenna. All the wiring of the equipment shall be fully compliant with the local rules and regulations.

- 3. If required, install the antenna extension and perform the following steps to determine the best location for placement of the antenna:
	- a. Disconnect the white whip antenna from the panel.
	- b. Attach one end of the antenna extension cable to the threaded antenna connector on the panel and the other end to the external antenna.
- 4. Move the extension antenna to various locations while observing the two green LEDs on the panel.
	- a. Continue to reposition the extension antenna until you receive an acceptable (minimum one green LED ON solid) signal strength.
- **NOTE:** Minimum strength is: **i** green LED 1 flashing and  $\triangle$  vellow LED OFF. If green LED 1 is flashing, relocation should be considered.
	- b. Mount the supplied antenna extension bracket at the location that provides the best signal strength.
- 5. Alternately, reposition the panel to improve signal strength. Dismount the panel and move it to another location to achieve the required signal strength. If the panel is relocated to improve signal strength, mount it in the new location.
- 6. When final panel/antenna location is determined, continue at the **Initial Panel Programming**section.
- **NOTE:** If the SIM card is not activated, placement test will indicate the signal strength of the nearest cellular tower.
- **NOTE:** In between displaying signal strength, the signal strength LEDs will flash alternately if an inactive SIM card is used. The flashing indicates that the module is attempting to attach to the cellular network and will only last a short while.

## **INITIAL PANEL PROGRAMMING**

## **Keypad Data Display**

- Section-Toggle Options: The number is displayed when toggle is ON, the number is not dis-<br>played when toggle is OFF. (e.g., toggle options displays:  $[-3 -6 -1]$ . Options 3 and 6 are ON,<br>all others are OFF). Pressing keys
- HEX/Decimal Data: Values that are provided with two defaults, separated by a "/" character, use the format: hexadecimal followed by decimal equivalent (e.g., default (0BF5/3061)). Hexadecimal numbers are shown, with all

## **Entering HEX Values at Keypad**

To enter HEX values at the keypad, you must press the **\*** key before entering the HEX value. (e.g., to enter "**C**" at the keypad, press **[\*][3]**)

### **Entering ASCII Characters at Keypad**

- 1. Press [\*] and use scroll buttons **[<] [>]** to display "ASCII Entry" on the LCD screen.
- 2. Press [\*] to select ASCII entry mode.
- 3. Use the **[<] [>]** scroll keys to display the character you want and press [\*] to save and exit ASCII.
- 4. Repeat the steps above to enter another ASCII character.

### **HS2016/2032/2064/2128 Initial Programming**

Please refer to Panel Manual section 'Alternate Communicator set-up' for details. Perform the following steps to ensure that the communicator and the panel work together as intended.

These sections must be programmed at the panel keypad. Enter **[\*][8][Installer Code][Section Number]**. Record any values that are modified from their default, in the appropriate worksheets for the panel or communicator.

- 1. In panel section [**377**] 'Communication Variables', subsection **[002]** 'Communication Delays', sub-subsection **[1]** 'Communication Delay', program **060** (seconds).
- 2. In panel section [**382**] 'Communicator Option 3' set option [**5**] ON
- **NOTE:** If this option is OFF, the yellow status LED on the communicator will indicate 'Panel Supervision Trouble' (2 flashes) and the unit can not be programmed via the PC-LINK cable.
- **NOTE:** Account number in communicator section **[851][021]** automatically syncs with panel system account number in section **[310][000]** 'System Account Code'.
- 3. In panel sections [300] 'Panel/Receiver Communication Paths' subsections [001] to [004], program the subsection with 02 to 06

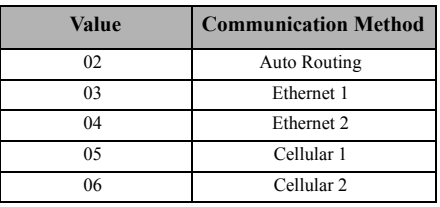

#### **Table 5: Dialing Strings**

**NOTE:** Refer to panel manual for additional information.

- 4. In panel section [350] 'Communication Formats', program the communication format as: CID (03) or SIA FSK (04).
- 5. In panel sections [311] [318] 'Partition Call Directions', program the call direction options for the system.
- 6. In panel section [401] 'DLS/SA Options' set toggle option [2] 'User Enable DLS' to **ON** in order to perform panel DLS session through cellular or Ethernet.
- **NOTE:** Before leaving the premises, the installer should verify all programmed communications paths. See programming options section [851][901] to send immediate test transmissions.
- **NOTE:** Sending test transmissions to receivers that are not programmed will generate FTC Trouble.

#### **Communicator Troubles displayed on an HS2016/2032/2064/2128**

The communication trouble is the only trouble that will appear on the keypad Liquid Crystal Display (LCD) when encountered by a communicator installed in a HS2016/2032/2064/2128. For more information about the trouble on the communicator module refer to the panel event buffer or by accessing \*2 to view the individual trouble types. Log entry will show Fault or Restore for each of the following events:

- Alt. comm SIM lock Trouble/Restore
- Alt. comm Cellular Trouble/Restore
- Alt. comm Ethernet Trouble/Restore
- Alt. comm Fault/Restore
- Alt comm Receiver (1-4) Absent/Restore
- Alt comm Receiver (1-4) Supervision Trouble/Restore
- Alt comm Receiver (1-4) FTC Trouble/Restore
- **NOTE:** When Panel displays "Alternate Fault", communicator programming is not accessible via the keypad.

## **COMMUNICATOR STATUS LEDS**

The communicator has 4 on-board LED indicators. These include 1 yellow trouble LED, 1 red network connection status LED, and 2 green signal strength LEDs. The LED meaning is described in this section.

#### **Yellow Trouble LED**

This yellow LED will flash to indicate a trouble on the unit. The number of flashes indicates the type of trouble. See the table below for the coded flashes and the conditions which will activate the trouble status LED.

#### **Table 6: Yellow Trouble Status LED**

| # of<br><b>Flashes</b> | <b>Trouble</b>                 | # of<br><b>Flashes</b> | <b>Trouble</b>               |  |
|------------------------|--------------------------------|------------------------|------------------------------|--|
| 2                      | Panel Supervision Trouble      |                        | Receiver Supervision Trouble |  |
| 4                      | <b>SIM Lock Trouble</b>        |                        | FTC Trouble                  |  |
|                        | Cellular Trouble               | 10                     | Not Applicable               |  |
| 6                      | <b>Ethernet Trouble</b>        | 12                     | Module Configuration Trouble |  |
|                        | Receiver Not Available Trouble |                        |                              |  |

**NOTE:** Only the highest priority trouble (2 flashes is the highest priority trouble) is indicated. When this trouble is restored, the next highest trouble will indicate, if present. This will continue until all troubles have been cleared (yellow LED is not flashing).

The following paragraphs describe the conditions associated with the trouble indicated: **Panel Supervision Trouble (2 Flashes)**

This trouble will be indicated when communication between the communicator module and the panel fails. If the module can not communicate with the panel (e.g., loss of power to the panel) the communicator will send the 'Panel Absent Trouble Event' message to the central station receiver. When communication returns, a 'Panel Absent Restore Event' is sent by the communicator to the central station receiver. The reporting codes are ET0001 for trouble and ER0001 for restore. The panel absent event always uses the primary receiver account code when communicating to the central station.

**NOTE:** The panel supervision trouble/restore are internally generated events by the communicator. Trouble is generated if the communicator misses 6 polls. Trouble is restored on receipt of first poll from the panel.

#### **SIM Lock Trouble (4 Flashes)**

This trouble occurs when the SIM lock feature has been enabled and the unit has been programmed with the wrong PIN for the SIM card.

### **Cellular Trouble (5 Flashes)**

This trouble is indicated for any of the following 4 conditions:

- 1. **Radio Failure**: Trouble is indicated after 8 failed attempts to communicate with the cellular radio.
- 2. **SIM Failure:** Trouble is indicated after 10 failed attempts to communicate with the SIM.
- 3. **Cellular Network Trouble**: Trouble is indicated for loss of the registration to the network provider.
- 4. **Insufficient Signal Strength**: Trouble is indicated if **calculated average** signal strength is too low. (Both green LEDs are OFF). Trouble will clear when the calculated average signal strength is above minimum (i.e.,  $>$  CSQ 5).
- **NOTE:** If Option [851][006] Bit 8 is Off, a CSQ less than or equal to 4 will not trigger Cellular Trouble

#### **Ethernet Trouble (6 Flashes)**

This trouble is indicated when the Ethernet link between the transmitter and the local switch or router is absent. This trouble will also be indicated if the unit fails to get Dynamic Host Control Protocol (DHCP) settings from the DHCP server. (Not active if Ethernet receivers are not programmed).

#### **Receiver Not Available (7 Flashes)**

This trouble is indicated if the unit is not able to successfully initialize with any of the programmed receivers. Unprogrammed receivers are excluded. This trouble is also indicated if the cellular receiver APNs have not been programmed in sections [205] and [215].

#### **Receiver Supervision Trouble (8 Flashes)**

This trouble is indicated when receiver supervision is enabled and communication between the communicator module and the receiver fails. Trouble is indicated if Ethernet 1 and/or cellular 1 is supervised and does not receive a heartbeat from the receiver or if cellular is supervised and the unit does not receive an acknowledgment to 4 heartbeats sent to the receiver.

#### **FTC Trouble (9 Flashes)**

This trouble is indicated when the unit fails to communicate module events to the central station. Trouble is displayed after the unit has exhausted all communications attempts to all programmed receivers for events generated by the communicator.

#### **Module Configuration Trouble (12 Flashes)**

This trouble is indicated when the system account code or the receiver account have not been programmed. Disabled receivers are excluded.

#### **Red Network Connection Status LED TL2603G**

**BLINKING**: Indicates communications in progress.

- Once quickly for outgoing Ethernet transmission.
- Twice quickly to indicate incoming Ethernet ACK/NACK.
- **OFF**: This is the normal state of the red network connection status LED. There are no network connection issues present.
- **ON**: There is a problem with the Ethernet or the cellular network connection. LED will be ON if any of the following occur:
- Ethernet cable is not connected,
- DHCP configuration times out,
- Unit fails to get an IP address from the cellular network, or
- Cellular connection has been reset.

#### **...** (Green LED 1) ... (Green LED 2) and  $\triangle$  (Yellow LED) Signal Strength

**NOTE:** If the yellow LED is flashing, signal strength in table below is not valid. See **[Table 8](#page-17-1)** for troubleshooting flashing yellow LED.

| Signal<br><b>Strength</b> | CSO<br><b>Level</b> | <b>Yellow</b><br><b>LED</b> | <b>Green</b><br>Led 2 | Green<br><b>LED1</b>  | Signal<br>Level dBm | <b>Action Required</b>                                                                                                    |  |
|---------------------------|---------------------|-----------------------------|-----------------------|-----------------------|---------------------|----------------------------------------------------------------------------------------------------|--|
| Radio Not<br>Ready        | N/A                 | N/A                         | Alternate<br>Flashing | Alternate<br>Flashing | N/A                 | If this status persists and the yellow LED shows 5<br>flashes, confirm that the SIM card is active.                          |  |
| No Signal                 | $\Omega$            | ON                          | OFF                   | <b>OFF</b>            | $-108.8$            | Check all antenna connections.<br>Confirm cellular service is active in area.<br>Relocate panel or install external antenna. |  |
| 1 Bar                     | $1 - 4$             | Flashing<br>See Note        | OFF                   | Flashing              | $-108 \sim -103$    | Relocate panel or install external antenna if yellow<br>trouble LED has:                                                     |  |
| 2 Bars                    | $5 - 6$             | <b>OFF</b>                  | <b>OFF</b>            | Flashing              | $-102 - 99$         | 5 flashes.                                                                                                    |  |
| 3 Bars                    | $7 - 10$            | OFF                         | OFF                   | ON                    | $-98 \sim -91$      |                                                                                                    |  |
| 4 Bars                    | $11 - 13$           | OFF                         | Flashing              | ON                    | $-90 \sim -85$      | <b>Location is OK.</b> Cellular signal strength is greater                                                                   |  |
| 5 Bars                    | $14 +$              | OFF                         | ON                    | ON                    | $-84$ and<br>higher | than CSO 7.                                                                                                    |  |

**Table 7: Radio Signal Strength**

**NOTE:** The communicator will indicate cellular trouble (yellow  $LED = 5$  flashes) if the calculated average CSQ Level is 4 or less. The communicator signal strength can be viewed remotely with C24 Communications.

## **Network Activity LEDs (Red and Green)TL2603G Only**

- **Ethernet Activity:** Red LED will blink quickly once for transmit, or twice for receive.
- **Cellular Activity:** Green LED 2 will blink quickly once for transmit, or twice for receive.

## **COMMUNICATOR RESET / UPDATE**

### **Factory Defaults Reset**

You can reset the programming options for the communicator to the factory settings by installing the hardware jumper. Perform the following steps to reset the communicator:

**NOTE:** A jumper is required on AUDIO/DEFAULT pins 4 and 5 to reset the hardware values.

- 1. Remove panel front cover.
- 2. Locate the AUDIO/DEFAULT 5 pin connector on the communicator board (see Figure 3).
- 3. Apply a jumper to short the hardware default pins 4 and 5.
- 4. Remove AC and DC power from the panel and then reapply power to the panel.
- 5. Wait until the two green LEDs on the communicator begin flashing rapidly.
- 6. Remove the jumper from the hardware default pins 4 and 5 (green LEDs will stop flashing).
- 7. Replace the panel cover.

**NOTE:** The communicator has now been reset to the factory default values.

## **Firmware Update**

The firmware of the device can be updated over cellular or Ethernet (remote or local updating):

- When the firmware update begins, all 4 LEDs are ON.
- During the firmware update process, the LEDs will cycle in a chaser pattern.
- During the firmware update process, the chaser pattern will briefly pause and resume again. This indicates firmware verification check has passed, and application update will begin.
- After a successful update, the unit will automatically restart.
- Should the update fail, all 4 LEDs will flash ON, then OFF together at 1 second intervals.
- **NOTE:** If the firmware update fails, restart the communicator by cycling power. For persistent update failures, contact your dealer.

## **COMMUNICATOR TROUBLESHOOTING**

<span id="page-17-0"></span>**NOTE:** For additional details:

- Refer to section [983] for troubleshooting the firmware updates
- Refer to section [984] to verify the trouble status
- Refer to section [985] for troubleshooting the radio status

#### <span id="page-17-1"></span>**Table 8: Trouble indications Trouble**

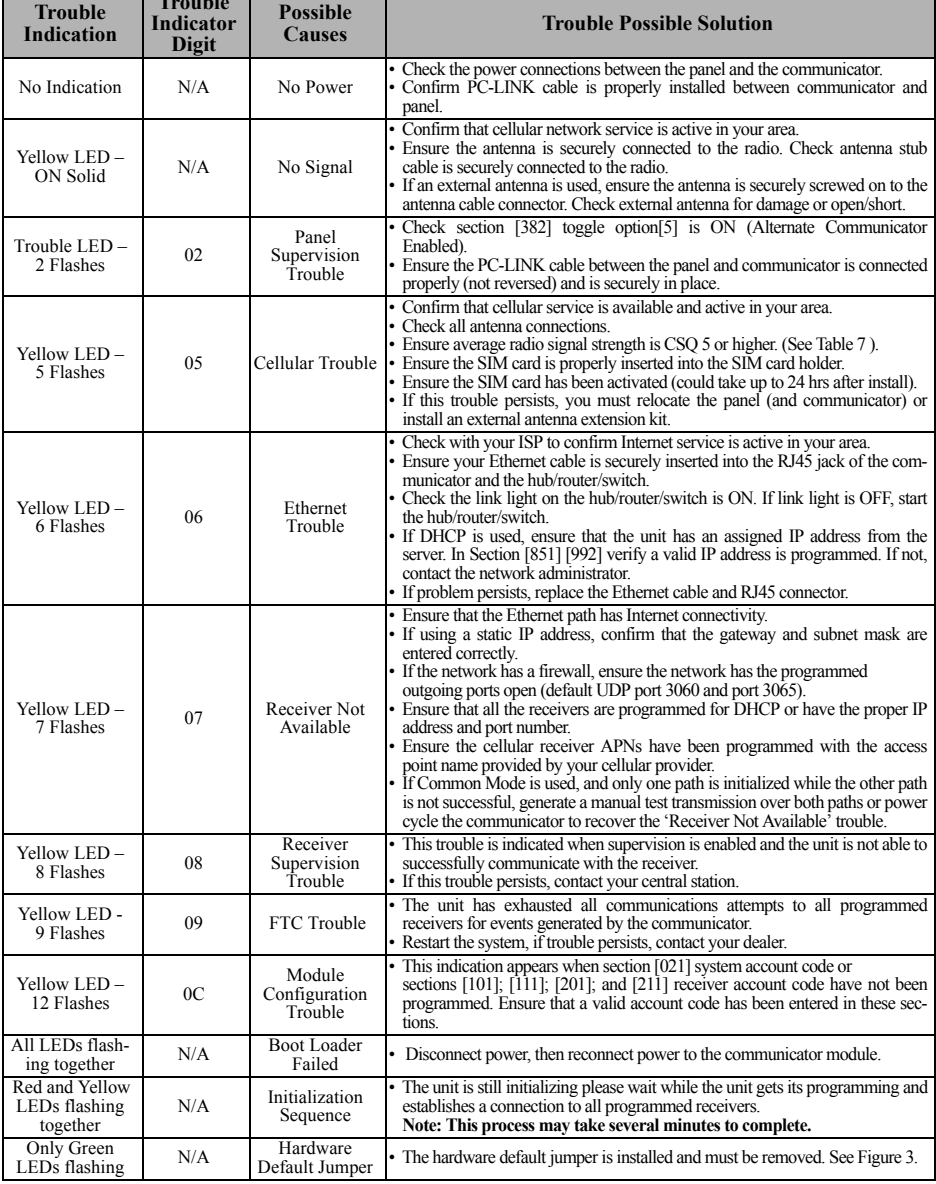

#### **Table 8: Trouble indications**

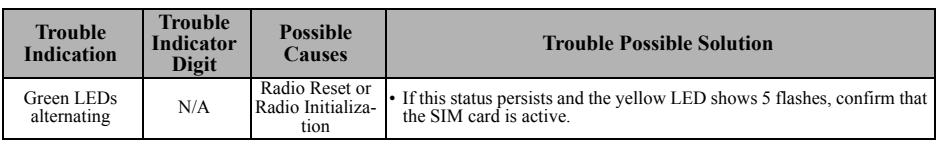

## **ETHERNET/CELLULAR PROGRAMMING OPTIONS**

The programming sections described in this document can be viewed at the keypad LCD. To start programming enter: **[\*][8][installer code] [851] [section number]**, where section number is the 3 digit section number referenced in this section. The programming worksheets at the end of this document can be used to record the new values when programming changes have been made from the default values.

Programming sections are accessed through the panel keypad. Installers may **set/review/record** programming options at the panel keypad.

### **System Options**

#### **[001] Ethernet IP Address**

Default (000.000.000.000)

Enter the IP address of the communicator. Ensure that the IP address is unique to the communicator on the local network. Format is 4 fields, each field is a 3 digit decimal number. Valid range: 000-255. If an IP address is programmed in this section, the unit will operate with static IP (DHCP disabled). Sections [002] and [003] must also be programmed when using static IP addresses.

**NOTE:** Default for this section is Dynamic Host Configuration Protocol (DHCP) enabled. When enabled, the DHCP server will set values for: IP address [001], subnet mask [002], and gateway [003]. Programming an IP address in this section will disable DHCP (Static IP).

#### **[002] Ethernet IP Subnet Mask**

Default (255.255.255.000)

Enter the Ethernet IP subnet mask of the communicator. Format is 4 fields, each field is 3 digits. Valid range: 000-255.

**NOTE:** If DHCP is enabled, the DHCP server will assign the subnet mask for this section and the programmed value will be ignored.

#### **[003] Ethernet Gateway IP Address**

#### Default (000.000.000.000)

Enter the Ethernet gateway IP address of the communicator. The gateway IP address is required when a router is used on the local network to reach the destination IP address specified in section [001]. Format is 4 fields, each field is a 3 digit decimal number. Valid range: 000-255.

**NOTE:** If DHCP is enabled, the DHCP server will assign the gateway IP address for this section and the programmed value will be ignored.

#### **[004] Receiver Supervision Interval**

Default (0087/135)

When receiver supervision is enabled (ON) in section [005] toggle option [3], the unit sends heartbeats to Ethernet receiver 1 or cellular receiver 1 to test the communications path. Use this section to set the interval time (in seconds) when heartbeats will be sent to the receivers. Valid range 000A-FFFF seconds. If the programmed value is less than (000A/10) seconds, supervision is disabled.

- **Receiver Window:** This is the supervision timeout that must be configured at the central station receiver.
- **Recommended Values:** This is the recommended heartbeat interval that should be programmed into the communicator.

#### **[005] System Toggle Options**

#### **[1] Ethernet Receiver 1 Supervised (**TL2803G(R) only**)** Default (OFF)

**ON**: Ethernet receiver 1 will be supervised and heartbeats will be sent to Ethernet receiver 1 based on the supervision interval programmed in section [004].

**OFF**: Ethernet receiver 1 will not be supervised. When disabled, heartbeat 1 is sent to the Ethernet receiver once every hour, regardless of supervision type (heartbeat 1 or 2). The heartbeat is resent every 5 seconds until ACK. If no event or heartbeat ACK is received after (receiver supervision interval  $+75$  seconds), supervisory trouble is indicated.

**NOTE:** Ethernet receiver 2 can not be supervised.

**[2] Cellular Receiver 1 Supervised** Default (OFF)

**ON**: Cellular receiver 1 will be supervised and heartbeats will be sent to cellular receiver 1 based on the supervision interval programmed in section [004]. If ACK to heartbeat is not received, it is retransmitted every 5 seconds. Failure to ACK 2 consecutive heartbeats will reset the radio.

**OFF**: Cellular receiver 1 will not be supervised. When disabled, heartbeat is not sent to the receiver. Supervisory trouble is indicated.

**NOTE:** Cellular receiver 2 can not be supervised.

**[3] Supervision Type** Default (OFF)

**ON**: Heartbeat 1 (commercial supervision). This supervision type is suitable for applications where swap detection is required on the supervisory packet.

**OFF**: Heartbeat 2 (residential supervision). This supervision type is suitable for applications where supervision of the communication path to the receiver is required. (no swap detection).

#### **NOTE:** Commercial supervision is more data intensive than residential supervision and should only be used when required to meet the approval for the installation.

**[4] Primary Path** Default (OFF - TL2803G(R)) (ON - 3G2080(R))

**ON**: Cellular channel is the primary path. Ethernet channel is the secondary path, if it exists.

**OFF**: Ethernet channel is the primary path in a dual communicator. Cellular channel is the secondary path.

**[5] Redundant Communications** Default (OFF)

**ON**: Events will be communicated to Ethernet receiver 1 and cellular receiver 1 at the same time. Events will be communicated to Ethernet receiver 2 and cellular receiver 2 at the same time. As long as the event is successfully communicated to 1 of the 2 paths (Ethernet or cellular), the communicator will move on to the next event.

**NOTE:** Do not configure Ethernet receiver 1 and cellular receiver 1 to communicate using a common receiver configuration (i.e., identical receiver IP address and receiver remote port).

**OFF**: Events will be communicated to the receivers individually.Toggle should be OFF when guaranteed message delivery to both receivers is required.

**[6] Remote Firmware Upgrade** Default (ON)

**ON**: The communicator module firmware can be remotely upgraded using the Ethernet/cellular paths.

**OFF**: The communicator module firmware can not be remotely upgraded. Local firmware upgrade is still possible.

**[7] Alternate Test Transmissions** Default (OFF).

**ON**: When the periodic test transmission interval occurs, the test transmission will alternate between being sent to the primary and secondary receivers with each test transmission interval.

**OFF**: When the periodic test transmission interval occurs, the test transmission will be sent to the programmed receivers, based on the settings of the periodic test transmission reporting codes.

**[8] Cellular Low Signal Trouble.** Default (OFF)

This option masks the low signal trouble from generating cellular trouble.

**ON**: A cellular trouble event is generated when the radio signal level falls below threshold level (average CSQ level is 4 or less).

**OFF:** A cellular trouble event is **not** generated when the radio signal level falls below threshold level (average CSQ level is 4 or less).

#### **[006] System Toggle Options 2**

- **[1] Ethernet 1 receiver enabled.** Default (ON) (OFF for 3G2080(R)). **ON**: Ethernet receiver 1 is enabled. **OFF**: Ethernet receiver 1 is disabled.
- **[2] Ethernet receiver 2 is enabled.** Default (ON) (OFF for 3G2080(R)). **ON**: Ethernet receiver 2 is enabled. **OFF**: Ethernet receiver 2 is disabled.
- **[3] Reserved**
- **[4] Cellular receiver 1 is enabled.** Default (ON).(OFF for TL2803G(R)). **ON**: Cellular receiver 1 is enabled. **OFF**: Cellular receiver 1 is disabled.
- **[5] Cellular receiver 2 is enabled.** Default (ON).(OFF for TL2803G(R)) **ON**: Cellular receiver 2 is enabled. **OFF**: Cellular receiver 2 is disabled.
- **[6] Reserved**
- **[7] DLS Over Cellular.** Default (ON).

**NOTE:** Program this toggle as OFF to prevent DLS from using the cellular path.

**ON**: DLS is enabled on the cellular path.

**OFF**: DLS is disabled on the cellular path.

**NOTE:** If this toggle is OFF, DLS sessions will occur on the Ethernet path only, regardless of the primary path set in section [005] toggle option [4]. If it is ON, the communicator will connect to the primary path first for DLS and if the session fails, the secondary path will be used.

#### [8] **Reserved**

#### **[007] DNS Server IP 1**

Default (000.000.000.000)

Enter the IP address for DNS server 1. Format is 4 fields, each field is a 3 digit decimal. Valid range: 000-255.

**NOTE:** If no value is programmed and DHCP is used, the DHCP server will configure the address. If an address is programmed and DHCP is used, the address that you program will be used instead of the DHCP address.

#### **[008] DNS Server IP 2**

Default (000.000.000.000)

- Enter the IP address for DNS server 2. Format is 4 fields, each field is a 3 digit decimal. Valid range: 000-255.
- **NOTE:** If no value is programmed and DHCP is used, the DHCP server will assign this value. If an address is programmed and DHCP is used, the address that you program will be used instead of the DHCP address.

### <span id="page-21-1"></span>**[009] Language**

Default (01)

#### **Table 9: Programming Label Languages**

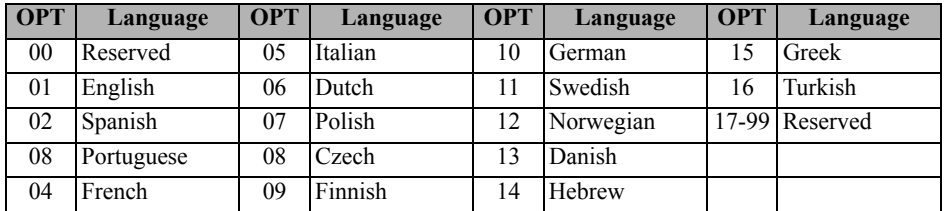

**NOTE:** After programming this section, perform a 'Default Language in section [999][11] to have programmable labels available in the selected language. Programming this section with an invalid language will default to English (01).

### <span id="page-21-0"></span>**Programming Options**

<span id="page-21-2"></span>**[010] System Toggle Options 3**

- [1] **Reserved.**
- [2] **Visual Verification.** Default (OFF) **ON**: Visual verification is enabled. **OFF**: Visual verification is disabled.
- [3] **Reserved.**
- [4] **Reserved**.
- [5] **Reserved**.
- [6] **Reserved**.
- [7] **Reserved**.
- [8] **Reserved**.

#### **[011] Installer Code**

#### Default (CAFE)

Program the installer code for the communicator module. The installer code will be required when programming the communicator module. Valid range: 0000 - FFFF.

#### **[012] DLS Incoming Port**

#### Default (0BF6/3062)

The DLS incoming local port (listening port) is the port DLS IV will use when connecting to the communicator. If a router or gateway is used, it must be programmed with a transmission control protocol (TCP) port forward for this port to the communicator module IP address. Valid range: 0000 - FFFF.

#### **[013] DLS Outgoing Port**

#### Default (0BFA/3066)

The DLS outgoing port is used for outgoing session to DLS IV after an SMS request has been sent to the communicator. Use this section to set the value of the local outgoing port. The value must be changed if the communicator is located behind a firewall and must be assigned a particular port number, as determined by your network administrator. In most cases, changing the default value or configuring your firewall with this port is not required.

#### Valid range: 0000-FFFF.

**NOTE:** If section [006] toggle option [7] is ON, DLS will use the primary path for the session. If section [006] toggle option [7] is OFF, DLS will use the Ethernet path, if available.

#### <span id="page-22-0"></span>**[015] DLS Call-Up IP**

<span id="page-22-1"></span>Default (000.000.000.000) **[016] DLS Call-Up Port**

Default (0000) **[020] Time Zone**

## <span id="page-22-2"></span>Default (00)

Refer to panel manual section 'Real-Time Clock' for more details. Use Column 2 (Offset Hours) to find your local Time Zone. Record the two digit HEX value from Column 1 (HEX Value) on the same row. Program this HEX value for your Time Zone. Valid range is 00 - FF.

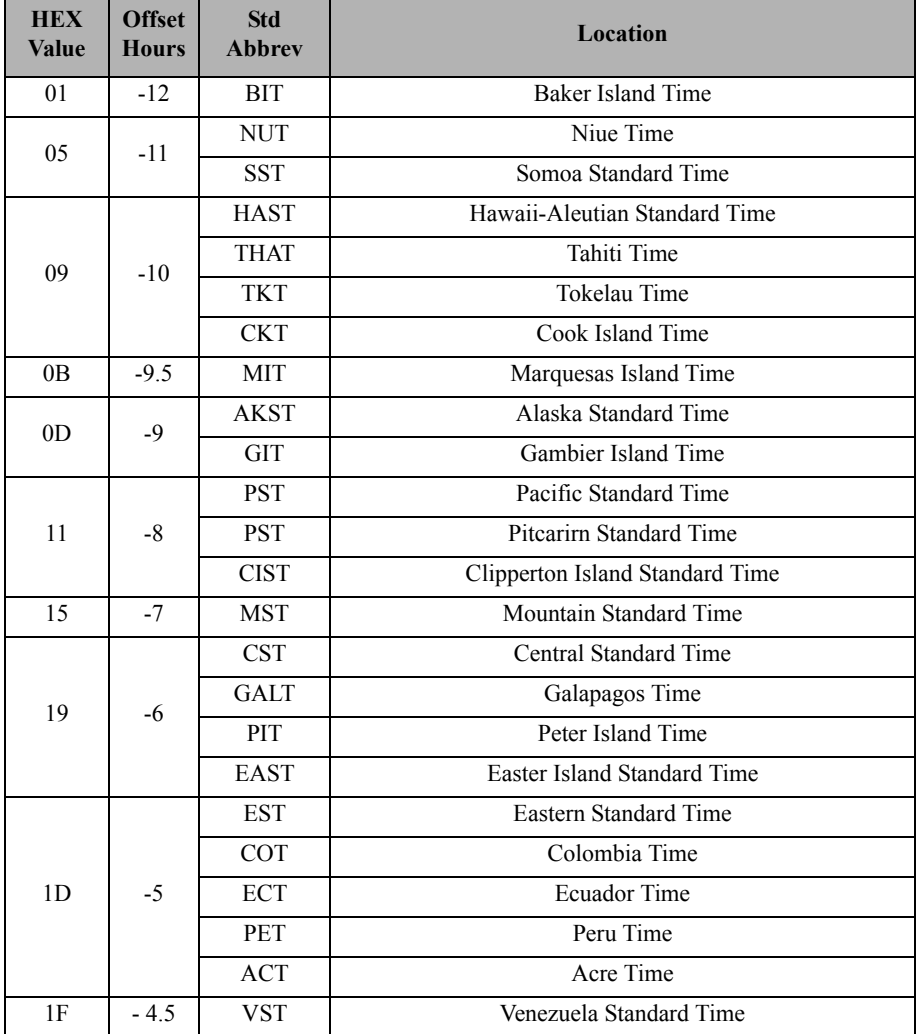

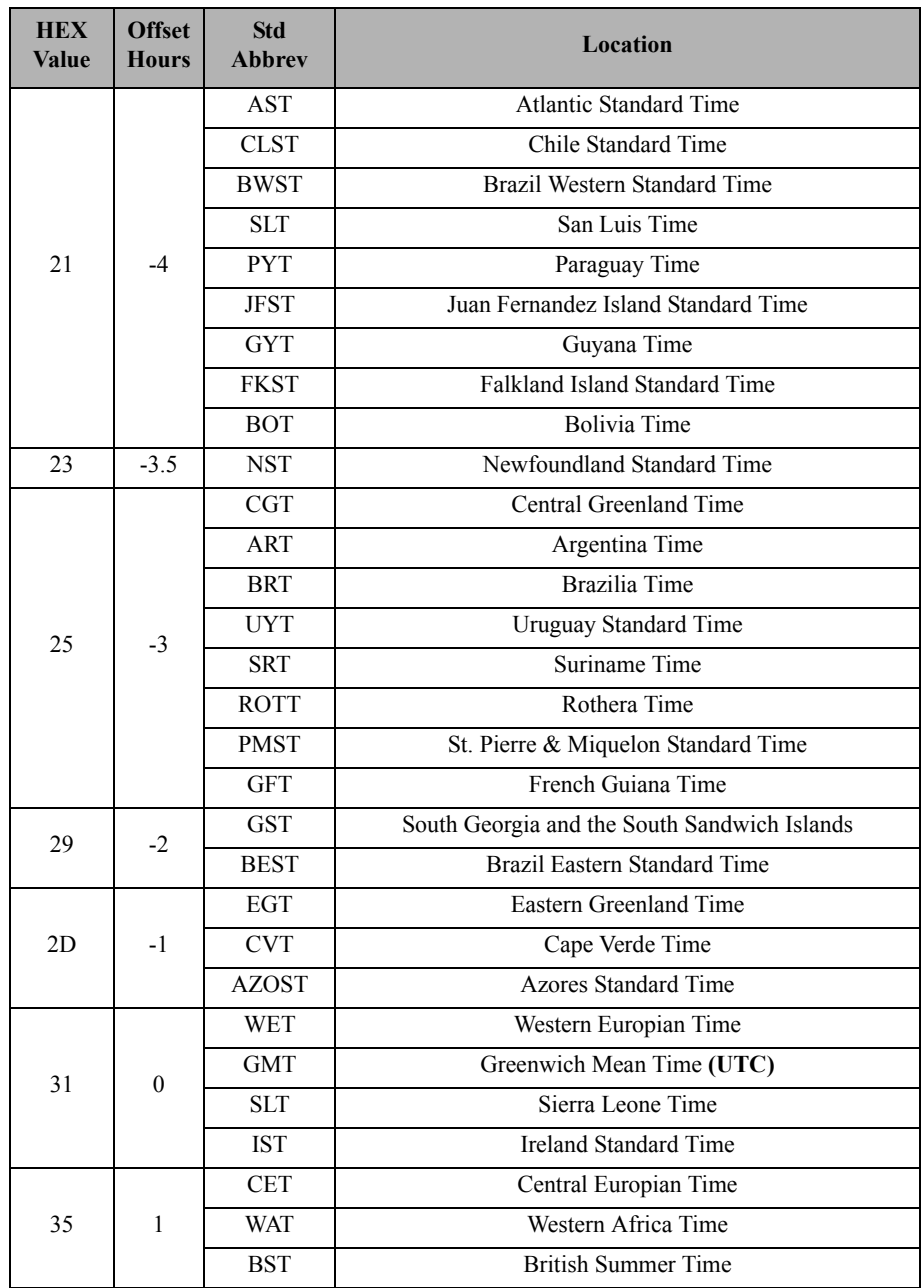

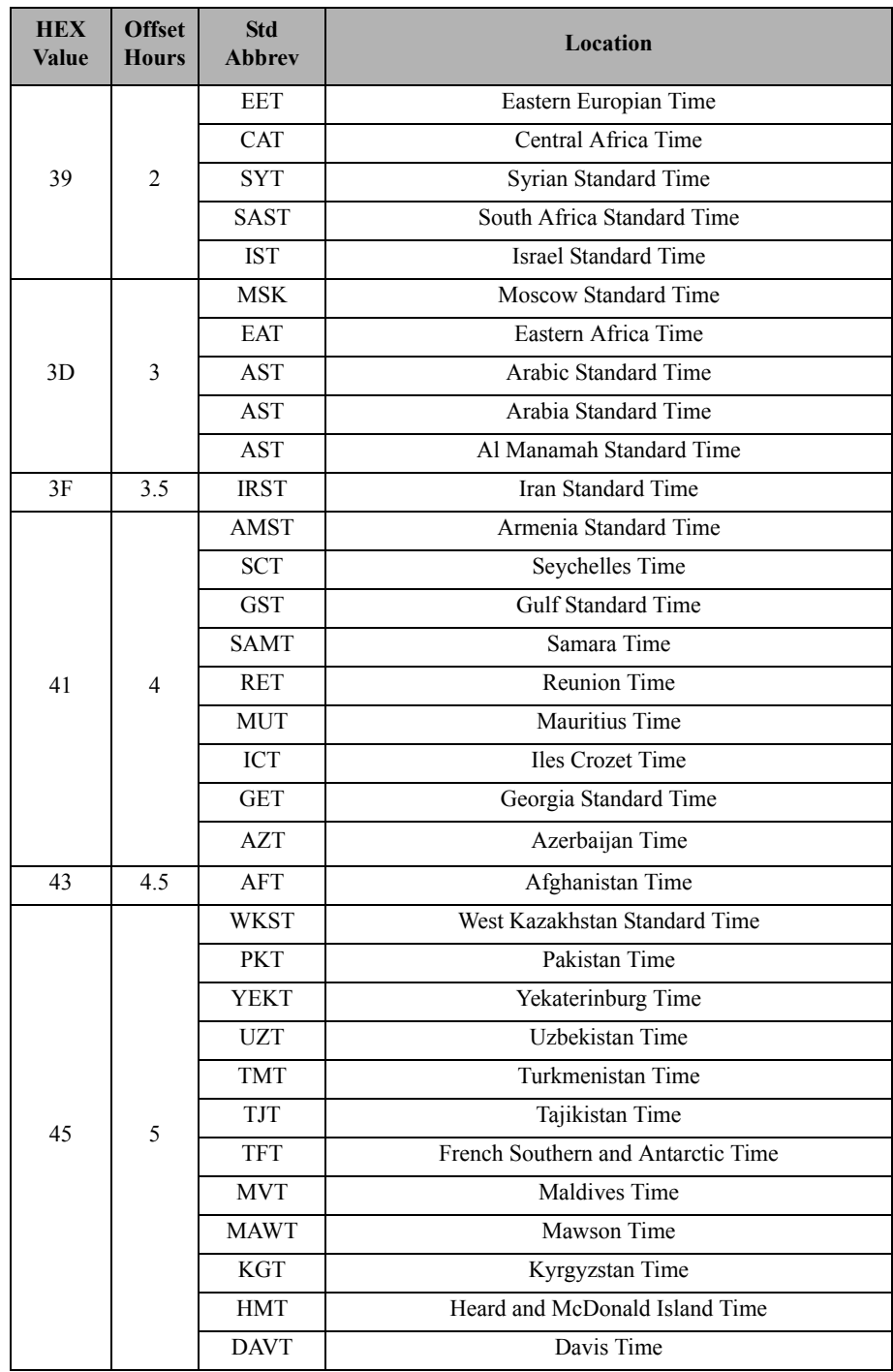

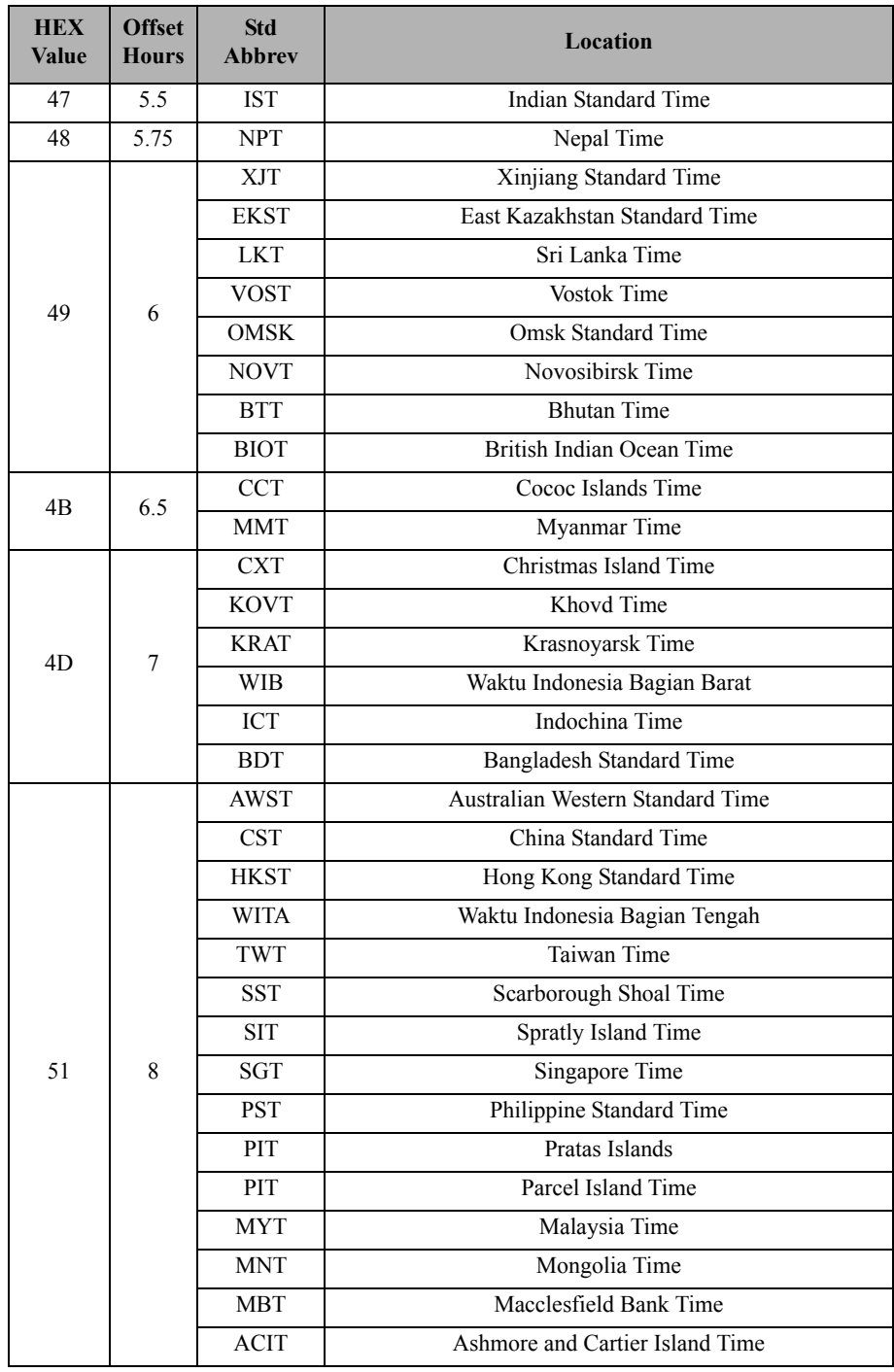

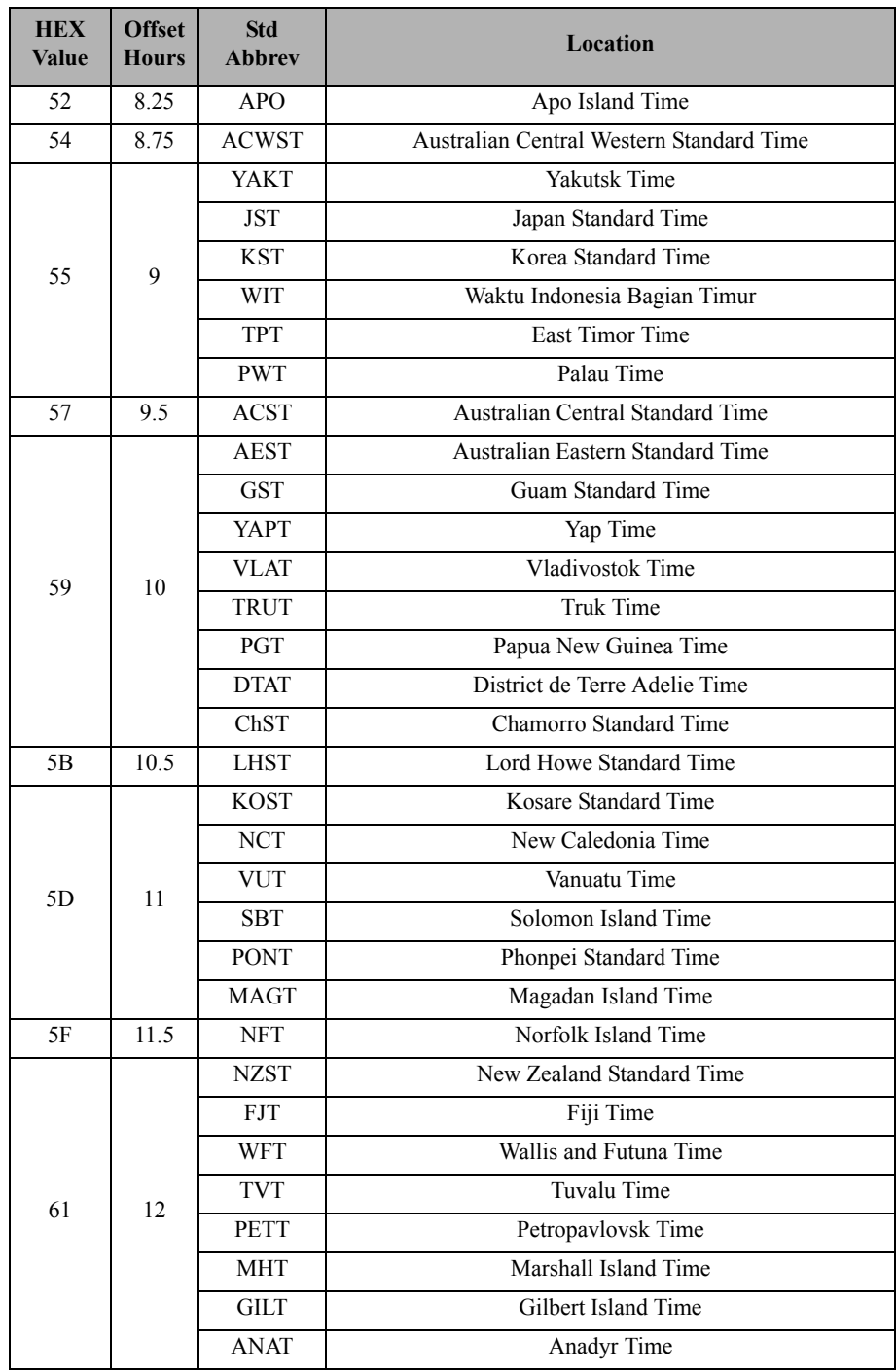

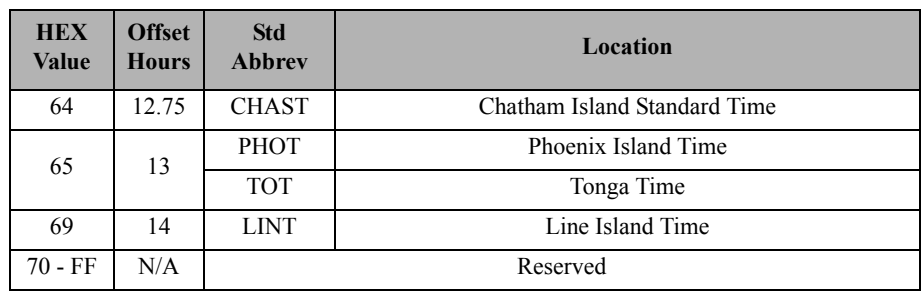

#### **[021] Account Code**

Default (FFFFFF)

The account code is included when transmitting any events generated by the communicator. (e.g., panel absent trouble). It is recommended that the account code be the same as the control panel account number. Valid range: 00000**1**-FFFFF**E**. If 4 digit account codes are needed the 2 lowest digits must be programmed as FF (e.g., Account 1234 is programmed as:1234**FF**).

**NOTE:** Programming this section with all 0 or F will cause a module configuration trouble.

**NOTE:** This section shall sync with panel option [310] with PowerSeries Neo panels version 1.00 or higher.

#### **[022] Communications Format**

Default (04)

Program 03 for Contact ID (CID). Program 04 for SIA. The module can be configured to send Events in SIA or CID format. The SIA communication format follows the level 2 specifications of the *SIA Digital Communication Standard - October 1997*. This format will send the account code along with its data transmission. The transmission will look similar to the following at the receiver.

**NOTE:** This section will sync with panel option [310] with PowerSeries Neo panels version 1.00 or higher.

#### Example:

**Nri0 ET001** where:  $N =$  New Event;  $\mathbf{ri0} =$  Partition/Area identifier;  $ET =$  Panel Absent Trouble;  $001 = Z$  one  $001$ 

### **Communications Reporting Codes**

#### **Table 11: Communications Reporting Codes**

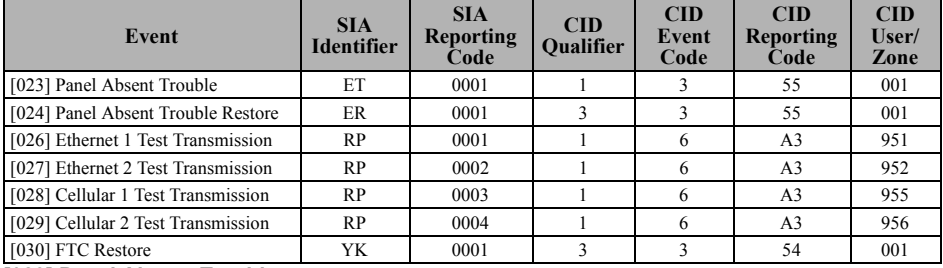

#### **[023] Panel Absent Trouble**

Default (FF)

Program 00 to disable this event or FF to enable. This event will occur when communications with the panel have been lost for more than 60 seconds.

### **[024] Panel Absent Trouble Restore**

Default (FF)

Program 00 to disable this event or FF to enable. This event will occur when communications with the control panel have resumed.

### **System Test Options [026 - 029]**

### **Test Transmissions to Primary Receiver, with Backup to Secondary Receiver:**

Set Ethernet section [026] to (FF); [027] to (00). Set cellular section [028] to (FF); [029] to (00).

- If the test transmission fails to the primary receiver it will backup to the secondary receiver.
- If the test transmission fails to the secondary receiver an FTC trouble will be generated.

### **Test Transmission Unique to Primary and Secondary Receivers:**

Set Ethernet section [026] to (FF); [027] to (FF). Set cellular section [028] to (FF); [029] to (FF).

- The module will send periodic test transmissions to each receiver independently, with no backups.
- If the test transmission fails to any of the programmed receivers, an FTC trouble will be generated.

### **Alternate Test Transmission:**

Alternate test transmission can be enabled or disabled in section [005] toggle option [7].

### **Alternate Test Transmission with backup Receivers:**

Set Ethernet section [026] to (FF); [027] to (00). Set cellular section [028] to (FF); [029] to (00). Interval 1:

- If the test transmission fails to the primary receiver it will backup to the secondary receiver.
- If the test transmission fails to the secondary receiver an FTC trouble will be generated. Interval 2:
- If the test transmission fails to the secondary receiver it will backup to the primary receiver.
- If the test transmission fails to the primary receiver an FTC trouble will be generated.

### **Test Transmission Unique to Primary and Secondary Receivers:**

Set Ethernet section [026] to (FF); [027] to (FF). Set cellular section [028] to (FF); [029] to (FF). Interval 1:

- The module will send periodic test transmissions to primary receivers (Ethernet primary and cellular primary) independently, with no backups.
- If the test transmission fails to any of the programmed primary receivers, an FTC trouble will be generated

#### Interval 2:

The module will send periodic test transmissions to secondary receivers (Ethernet secondary and cellular secondary) independently, with no backups.

• If the test transmission fails to any of the programmed secondary receivers, an FTC trouble will be generated

#### **[026] Ethernet 1 Transmission**

Default (FF)

Program 00 to disable this event transmission or FF to enable. See system test options (above) for details on settings.

#### **[027] Ethernet 2 Transmission**

Default (00)

Program 00 to disable this event transmission or FF to enable. See system test options (above) for details on settings.

#### **[028] Cellular 1 Transmission**

Default (FF)

Program 00 to disable this event transmission or FF to enable. See system test options (above) for details on settings.

#### **[029] Cellular 2 Transmission**

Default (00)

Program 00 to disable this event transmission or FF to enable. See system test options (above) for details on settings.

**NOTE:** The time interval (in minutes) between periodic tests is programmed in section [125] (Ethernet) and section [225] (cellular).

#### **[030] FTC Restore**

Default (FF)

Program 00 to disable this event transmission or FF to enable. This event will occur when an FTC Trouble on the system restores.

#### **[037] System Panel Firmware Update Fail**

Default (FF);

Program 00 to disable this event transmission or FF to enable. This event will occur when the system firmware updated has failed.

#### **Table 12: System Firmware Update Failure**

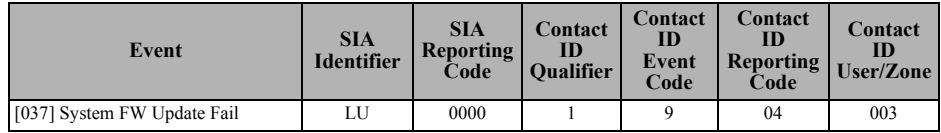

**NOTE:** The communicator will report ´System Update Fail´ only if the panel becomes offline after a remote firmware update session has started.

### **[095] SA Incoming Local Port**

Default (0000) **[096] SA Outgoing Local Port** Default (0000) **[097] SA Call Up IP** Default (000.000.000.000) **[098] SA Call Up Port** Default (0000) **[099] SA Password** Default (FFFFFFFF)

### **Ethernet Receiver 1 Options**

#### **[101] Ethernet Receiver 1 Account Code**

Default (0000000000)

The account code is used by the central station to distinguish between transmitters. This account code is used when transmitting heartbeat signals to the central station receiver. Signals received from the panel will use the control panel account number. Valid range: 000000000**1**- FFFFFFFFF**E**. Programming all **0** or all **F** will cause a module configuration trouble.

**NOTE:** If Ethernet receiver 1 and cellular receiver 1 are programmed as the same receiver (IP and port number are identical), Ethernet receiver 1 account code will be used.

#### **[102] Ethernet Receiver 1 DNIS**

Default (000000)

The Dialed Number Information Service (DNIS) is used in addition to the account code to identify the communicator module at the central station. Valid range: 000000 - **0**99999. Value is entered as a leading 0 followed by the 5 digit DNIS. Format is Binary Coded Decimal (BCD).

**NOTE:** Each Ethernet/cellular receiver must be programmed with a unique DNIS.

#### **[103] Ethernet Receiver 1 Address**

Default (127.000.000.001)

The default address enables the communicator to operate in **Unattended Mode**.

Unattended mode is used when a receiver is not available and the unit is required to perform DLS sessions. Typically used where the customer programs the control panel daily due to access control and still wants to receive alarms without buying extra hardware (receiver) or software.

**NOTE:** When a valid IP address has been programmed, Ethernet receiver 1 is enabled and will communicate events over the Ethernet channel.

Ethernet receiver 1 and cellular receiver 1 may be configured to communicate to the same central station receiver. To configure the device to operate using this common receiver mode functionality, program Ethernet receiver 1 and cellular receiver 1, IP address and port number with identical values.

**NOTE:** When operating in common receiver mode, Ethernet receiver 1 account code will be used for Ethernet and cellular.

#### **[104] Ethernet Receiver 1 UDP Remote Port**

Default (0BF5/3061)

This section determines the UDP remote port of Ethernet receiver 1. Valid range: 0000 - FFFF.

#### **[105] Ethernet Receiver 1 UDP Local Port**

Default (0BF4/3060)

Use this section to set the value of the UDP local outgoing port. Set the value of this port when your installation is located behind a firewall and must be assigned a particular port number as determined by your central station system administrator. Valid range: 0000 - FFFF.

#### <span id="page-30-0"></span>**[106] Ethernet Receiver 1 Domain Name**

Default ()

Enter the domain name as 32 ASCII characters.

### **Ethernet Receiver 2 Options**

#### **[111] Ethernet Receiver 2 Account Code**

Default (0000000000)

The account code is used by the central station to distinguish between transmitters. The account code is used when transmitting heartbeat signals to the central station receiver. Signals received from the control panel will use the control panel account number. Valid range: 000000000**1**- FFFFFFFFF**E**. Programming all **0** or all **F** will cause a module configuration Trouble (yellow LED=12 flashes).

**NOTE:** If both Ethernet receiver 2 and cellular receiver 2 are the same receiver (IP and port number are identical), Ethernet receiver 2 account will be used for Ethernet and cellular.

#### **[112] Ethernet Receiver 2 DNIS**

Default (000000)

The DNIS is used in addition to the account code to identify the communicator module at the central station. Valid range: 000000 - **0**99999. Value is entered as leading **0** followed by the 5-digit DNIS. Format is BCD.

**NOTE:** Each Ethernet/cellular receiver must be programmed with a unique DNIS.

#### **[113] Ethernet Receiver 2 Address**

Default (000.000.000.000)

Programming the Ethernet receiver 2 IP address with 000.000.000.000 will disable Ethernet. Enter the Ethernet receiver 2 IP address. This address will be provided by your central station system administrator. Format is 4 fields, each field is a 3-digit decimal. Valid range: 000-255.

**NOTE:** When a valid IP address has been programmed, Ethernet receiver 2 is enabled and will communicate events over the Ethernet channel.

Ethernet receiver 2 and cellular receiver 2 may be configured to communicate to the same central station receiver.

To configure the device to operate using this common receiver mode functionality, program the Ethernet receiver 2 and cellular receiver 2, IP address and port number with the same values. When operating in common receiver mode the Ethernet receiver 2 account code will be used for communications over Ethernet and cellular.

**NOTE:** Do not program Ethernet receiver 1 and Ethernet receiver 2 to communicate to the same receiver.

#### **[114] Ethernet Receiver 2 UDP Remote Port**

Default (0BF5/3061)

This section is used to program the port number used by Ethernet receiver 2. Set the value of this port when your installation is located behind a firewall, and must be assigned a particular port number as determined by your central station system administrator. Valid range: 0000 - FFFF.

**NOTE:** Do not program Ethernet receiver 1 and Ethernet receiver 2 port with the same value.

#### **[115] Ethernet Receiver 2 UDP Local Port**

Default (0BF9/3065)

Use this section to program the value of the local outgoing port. You can set the value of this port when your installation is located behind a firewall and must be assigned a particular port number as determined by your network administrator. Valid range: 0000 - FFFF.

**NOTE:** Do not program Ethernet receiver 1 and Ethernet receiver 2 port with the same value.

#### **[116] Ethernet Receiver 2 Domain Name**

Default ()

Enter the Domain Name as 32 character ASCII.

### **Ethernet Options**

#### **[124] Ethernet Test Transmission Time**

Default (9999)

Enter a 4 digit number (0000-2359) using the 24-hour clock format (HHMM) to set the test transmission time of day. Valid range: 00 - 23 hours (HH) and 00 - 59 minutes (MM). Programming a value of 9999 will disable the test transmission time.

**NOTE:** The internal date and time will automatically be programmed when the unit communicates with the primary receiver.

#### **[125] Ethernet Test Transmission Cycle**

Default (000000)

This value represents the interval between test transmissions, in minutes. Valid range: 000000 - 999999 minutes. Once the unit has sent the initial periodic test transmission, all future test transmissions will be offset by the programmed number of minutes. See sections [026] - [029].

#### **Table 13: Ethernet Test Transmission Interval**

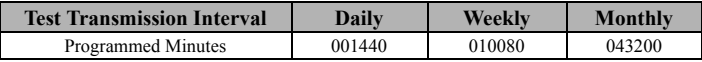

**NOTE:** Minimum value is 000005 minutes. Programming an interval that is less than 5 minutes will disable test transmission.

### **Cellular Receiver 1 Options**

#### **[201] Cellular Receiver 1 Account Code**

Default (0000000000)

The account code is used by the central station to distinguish between transmitters. This account code is used when transmitting heartbeat signals to the central station receiver. Signals received from the control panel will use the control panel account number. Valid range: 000000000**1** - FFFFFFFFF**E**. Programming all **0** or all **F** will cause a module configuration trouble (yellow LED  $= 12$  flashes).

#### **[202] Cellular Receiver 1 DNIS**

Default (000000)

The DNIS is used in addition to the account code to identify the communicator module at the central station. Valid range: 000000 - **0**99999. Values are entered as leading **0** followed by the five digit DNIS. Format is BCD.

**NOTE:** Each Ethernet/cellular receiver must be programmed with a unique DNIS.

#### **[203] Cellular Receiver 1 Address**

Default (000.000.000.000)

Enter the cellular receiver 1 IP address. This information will be provided by your central station system administrator. Each 3-digit segment of the address must be within a valid range of 000-255.

**NOTE:** When a valid IP address has been entered, the cellular is enabled and will communicate events over the cellular channel.

#### **[204] Cellular Receiver 1 Port**

Default (0BF5/3061)

This section determines the port used by cellular receiver 1. Change the default value of this port when your installation is located behind a firewall, and must be assigned a particular port number as determined by your central station system administrator. Valid range: 0000 - FFFF.

**NOTE:** Programming this section with 0000 will disable the receiver.

#### **[205] Cellular Receiver 1 APN**

Default ()

The Access Point Name (APN) determines the cellular network that the communicator will connect to. This information is available from your network carrier. Program this section as 32 ASCII characters.

**NOTE:** When a SIM card with a custom APN is used, the unit will not have access to the Internet. DLS and remote flash can still be done if section [221] is programmed with a valid public APN.

#### **[206] Cellular Receiver 1 Domain Name**

Default ()

Enter the Domain Name as 32 ASCII characters. This information will be provided by your central station system administrator.

### **Cellular Receiver 2 Options**

#### **[211] Cellular Receiver 2 Account Code**

Default (0000000000)

The account code is used by the central station to distinguish between different transmitters. This account code is used when transmitting signals to the central station receiver. Signals received on the panel will use the panel account number. Valid range: 000000000**1** - FFFFFFFFF**E**.

**NOTE:** Programming this section as all 0 or F will cause a module configuration trouble (yellow  $LE\overline{D} = 12$  flashes).

#### **[212] Cellular Receiver 2 DNIS**

Default (000000)

The DNIS is used in addition to the account code to identify the communicator module at the central station. Valid range: 000000 - **0**99999. Values are entered as a 0 followed by the 5 digit DNIS value. Format is BCD.

**NOTE:** Each Ethernet/cellular receiver must be programmed with a unique DNIS.

#### **[213] Cellular Receiver 2 Address**

Default (000.000.000.000)

Enter the cellular receiver 2 IP address. This IP address will be provided by your central station. Format is 4 fields, each field is 3-digit decimal. Valid range: 000 - 255.

**NOTE:** When a valid address has been entered, cellular receiver 2 is enabled and will communicate events over the cellular path.

#### **[214] Cellular Receiver 2 Port**

#### Default (0BF5/3061)

This section defines the port of cellular receiver 2. Change the value of this port when your installation is located behind a firewall and must be assigned a particular port number, as determined by your central station system administrator. Valid range:  $0000$  - FFFF.

**NOTE:** Do not program cellular receiver 1 and cellular receiver 2 to communicate to the same receiver.

#### **[215] Cellular Receiver 2 APN**

Default ()

The APN determines the cellular network that the communicator will connect to. This information is available from your network carrier. Program this section with up to 32 ASCII characters.

**NOTE:** When a SIM card with a custom APN is used, the unit will not have access to the Internet. DLS and remote flash can still be done if section [221] is programmed with a valid public APN.

#### **[216] Cellular Receiver 2 Domain Name**

Default ()

Enter the cellular receiver 2 Domain Name with up to 32 ASCII characters.

### **Cellular Options**

#### **[221] Cellular Public Access Point Name**

Default ()

When the communicator is operating on a private APN, use this section to select a public APN for DLS and remote firmware update. This information is available from your network carrier. The APN identifies the public cellular network that the communicator will connect to.

#### **[222] Cellular Login User Name**

Default ()

Some network carriers require you to provide login credentials when connecting to an APN. Program your login user name in this section. Format is up to 32 ASCII characters.

#### **[223] Cellular Login Password**

Default ( )

Some network carriers require you to provide login credentials when connecting to an APN. Program your login Password in this Section. Format is up to 32 ASCII characters.

#### **[224] Cellular Test Transmission Time of Day**

Default (9999)

Enter a 4 digit value using the 24-hour clock format (HHMM) to set the test transmission time of day. Valid range: 00-23 for the hours (HH) and 00-59 for the minutes (MM).

**NOTE:** To disable the test transmission time of day enter 9999 or FFFF in this section.

The internal date and time will be automatically programmed by the primary receiver only.

### **[225] Cellular Test Transmission Cycle**

Default (000000)

This value represents the interval in between test transmissions in minutes. Valid range: 000000 - 999999 minutes. Once the unit has sent the initial periodic test transmission, all future test transmissions will be offset by the programmed number of minutes. See sections [026] - [029].

**Table 14: Cellular Test Transmission Interval**

| <b>Test Transmission Interval</b> | Dailv  | Weekly | Monthly |
|-----------------------------------|--------|--------|---------|
| <b>Programmed Minutes</b>         | 001440 | 010080 | 043200  |

**NOTE:** Minimum value is 000005 minutes. Programming an interval that is less than 5 minutes will disable test transmission.

#### **[226] Cellular Trouble Delay**

Default (0A)

This option is used to program the delay, in minutes, for reporting a cellular trouble delay. Valid entries are 00 - FF. (e.g., for a 10 minute cellular trouble delay enter: **0A**). There is no reporting delay if value is programmed as 00.

### <span id="page-33-0"></span>**SMS Event Notification/Command and Control Options**

When an event is triggered by the panel and SMS notification is ON in section [301] toggle option [1], an SMS message is created and sent to the SMS telephone numbers programmed in sections  $[311]-[342]$  for event types specified in sections  $[343]-[374]$  if toggle  $[7]$  is ON. The system will make one attempt to send the SMS message to each of the programed telephone numbers, starting with the first number. If it is unsuccessful, the SMS message will be sent to each of the remaining numbers, in sequence, until successful or all numbers are used.

The SMS send message is formatted in five parts as follows:

Account Label [351], Date and Time [DD/MM/YY HH:MM], Partition Label programmed in panel, Event Label [451]-[596], and User Label programmed in panel (or Zone Label programmed in panel).

Extra spaces in each of the five parts of the message are removed when the SMS message is composed. If the message is too long, all extra characters are removed and will not be included in the SMS message.

- **NOTE:** If a panel event occurs during an SMS transmission, the unsent SMS messages are delayed until the new event is transmitted.
- **NOTE:** It may take up to four minutes from communicator power-up to synchronize the SMS time stamp with panel time.

#### <span id="page-34-0"></span>**[301] SMS Toggle Options**

- [1] **SMS Notification** Default (ON)
- [2] **Reserved**
- [3] **SMS Command and Control** Default (ON)
- [4] **Reserved**
- [5] **SMS Character Format** Default (OFF) ON: SMS Unicode, maximum message length is 70 characters. OFF: 7 bit SMS, maximum message length is 160
- [6] **Long SMS Message Handling** Default (OFF)

ON: If longer than maximum message length, it is split and sent as multiple SMS messages. OFF: If longer than maximum message length, a single, truncated SMS message is sent.

- [7] **Reserved**
- [8] **Reserved**

#### <span id="page-34-1"></span>**[307] SMS Delimiter**

Default (20)

Valid range: 00 to FF. The value '20' hexadecimal represents a space.

#### <span id="page-34-2"></span>**[311]-[342] SMS Phone Number 1-32**

Default (FF)

These sections may be programmed through DLS or the keypad. Up to 32 SMS telephone numbers (4-32 digits) can be programmed in sections [311]-[342]. Leaving programming blank for a telephone number will disable that number. The user can program their own mobile telephone numbers at the keypad using  $[*/]$  [6]  $\leq$  "SMS Programming". The SMS command and control feature uses the SMS messaging service provided by the cellular network and is subject to the limitations of SMS messaging. These limitations include delayed messages and lack of guaranteed delivery.

**NOTE:** SMS command and control (sections [601]-[618]) will only process messages from mobile telephone numbers programmed in this section if SMS command and control is enabled [301][3] ON. SMS responses are listed in sections [621]-[630]. A blank telephone number is disabled.

#### <span id="page-34-3"></span>**[343]-[374] SMS Phone Number 1-32 Toggle Options**

The toggles in this section determine the type of event message that will be sent to the SMS number programmed in sections [311]-[342].

- [1] **SMS Notification Alarm/Restore** Default (ON)
- [2] **SMS Notification Tamper/Restore** Default (ON)
- [3] **SMS Notification Opening/Closing** Default (ON)
- [4] **SMS Notification System Maintenance** Default (ON)
- [5] **SMS Notification System Test Default** (ON)
- [6] **SMS Notification Internal Events** Default (ON)
- [7] **SMS Notification Enabled Default** (ON)
- [8] **SMS Command and Control Enabled** Default (ON)

### <span id="page-35-3"></span>**[375]-[406] SMS Phone Number 1-32 Partition Option**

Default (00)

01-32 assigns the phone number to a partition. 01 signifies partition 1 and 32 signifies partition 32.

FF disables partition assigning for the phone number

00 is for global partitioning. The phone number will receive notifications from all partitions.

## <span id="page-35-0"></span>**External Event Label Programming**

#### **[451]-[633] Event Labels**

Default (see Label Number in table);

There are 143 programmable event labels. Each label is preprogrammed with the default text shown in table. Each label is up to 32 ASCII characters (including spaces). The language is specified in section [009].

#### **Table 15: External Event Labels**

<span id="page-35-2"></span><span id="page-35-1"></span>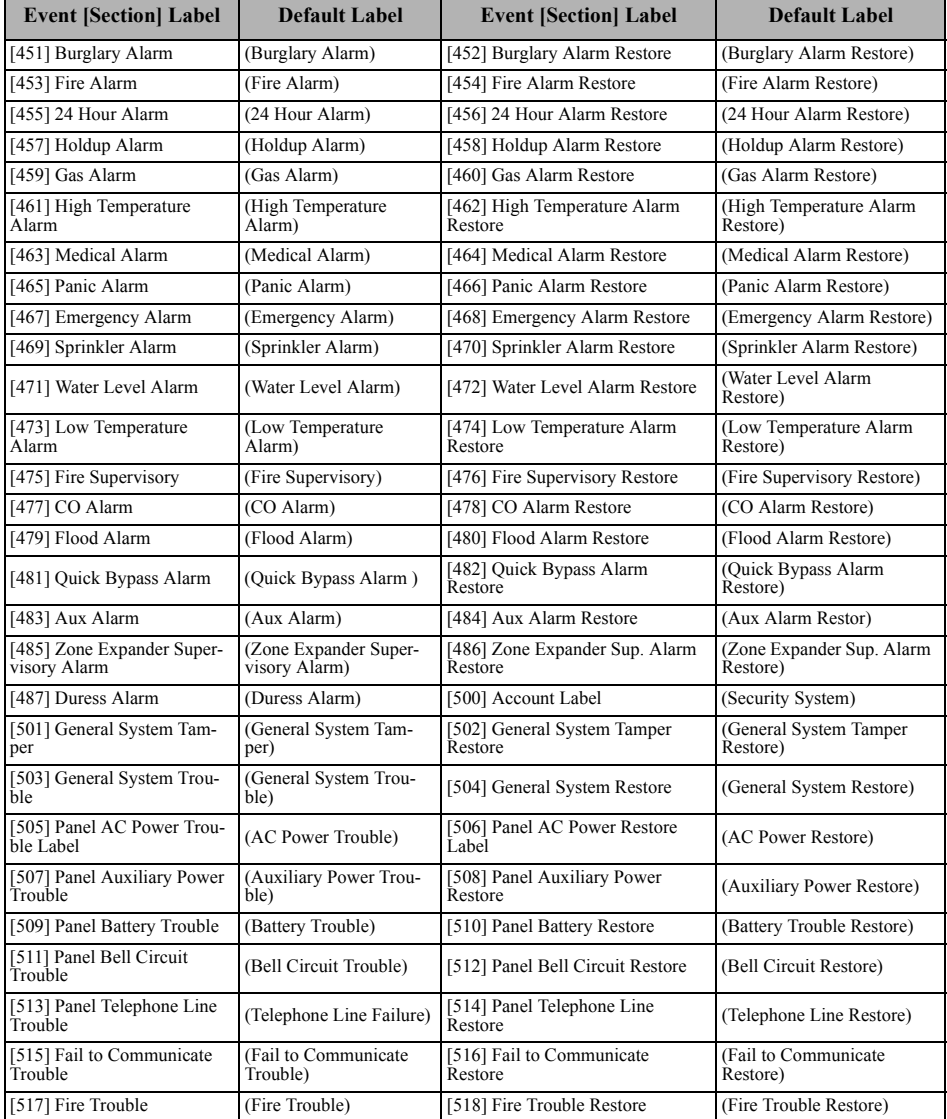

#### **Table 15: External Event Labels**

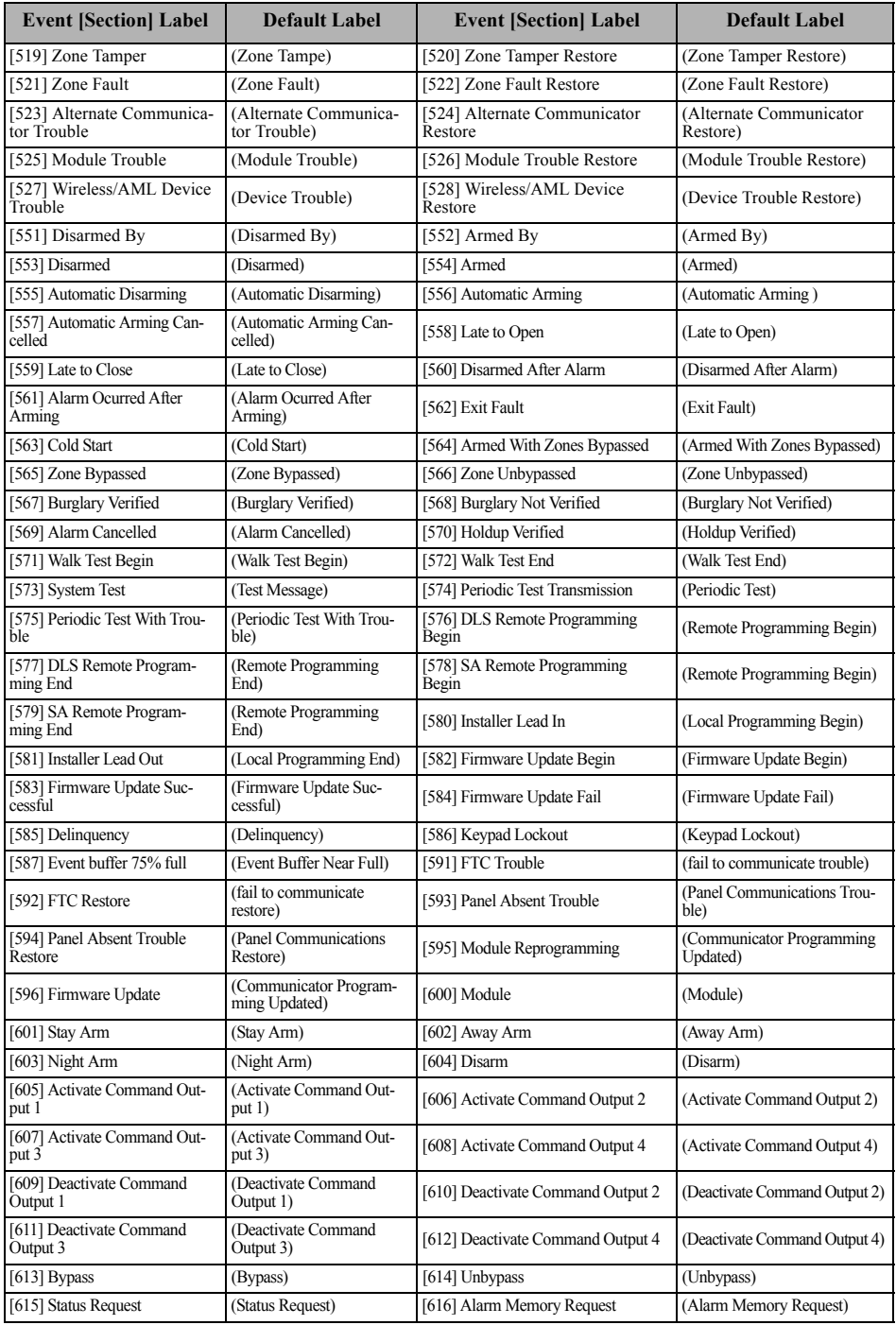

#### **Table 15: External Event Labels**

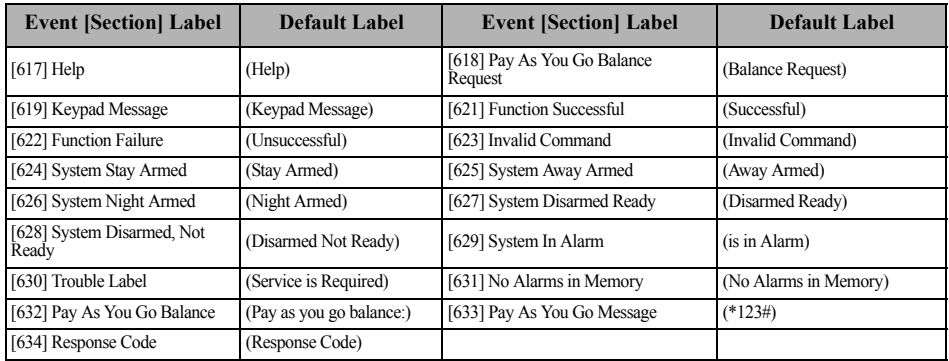

#### <span id="page-37-1"></span>**[663] Interactive Toggle Option**

- [1] **Interactive Over Serial Toggle** Default (ON) ON: Interactive over serial enabled. OFF: Interactive over serial disabled.
- [2] **Reserved**
- [3] **Reserved**
- [4] **Reserved**
- [5] **Interactive Protocol ITV2** Default (ON) ON: Interactive protocol ITV2 enabled. OFF: Interactive protocol ITV2 disabled.
- [6] **Reserved**
- [7] **Reserved**
- [8] **Reserved**

**NOTE:** Option 1 and Option 5 must both be ON for the interactive feature to operate.

## <span id="page-37-0"></span>**Receiver Diagnostic Testing**

#### **[901] Diagnostic Test Transmission**

- [1] Ethernet 1 (OFF).
- [2] Ethernet 2 (OFF).
- [3] Cellular 1 (OFF).
- [4] Cellular 2 (OFF).

[5], [6], [7], [8] Reserved(OFF).

- This section may be used by the installer to force the communicator to send an immediate test transmission to specific receivers, to verify that the communications paths are available. Diagnostic test transmission failure will indicate as an FTC trouble (yellow  $LED = 9$ ) flashes). If an FTC error occurs when testing all receivers, select only one receiver and repeat test to isolate the receiver that is not communicating.
- **NOTE:** Sending a test transmission to a receiver that is not programmed generates an FTC trouble.

### **System Information (Read Only)**

**NOTE:** Sections [983] - [998] are provided for information (read only). Values in these sections cannot be modified by the installer.

#### <span id="page-38-0"></span>**[983] Firmware Update Diagnostics Section**

Firmware updates for panel and the communicator itself can be made from the communicator.

#### **Table 16: Response Code Descriptions and Corresponding Actions**

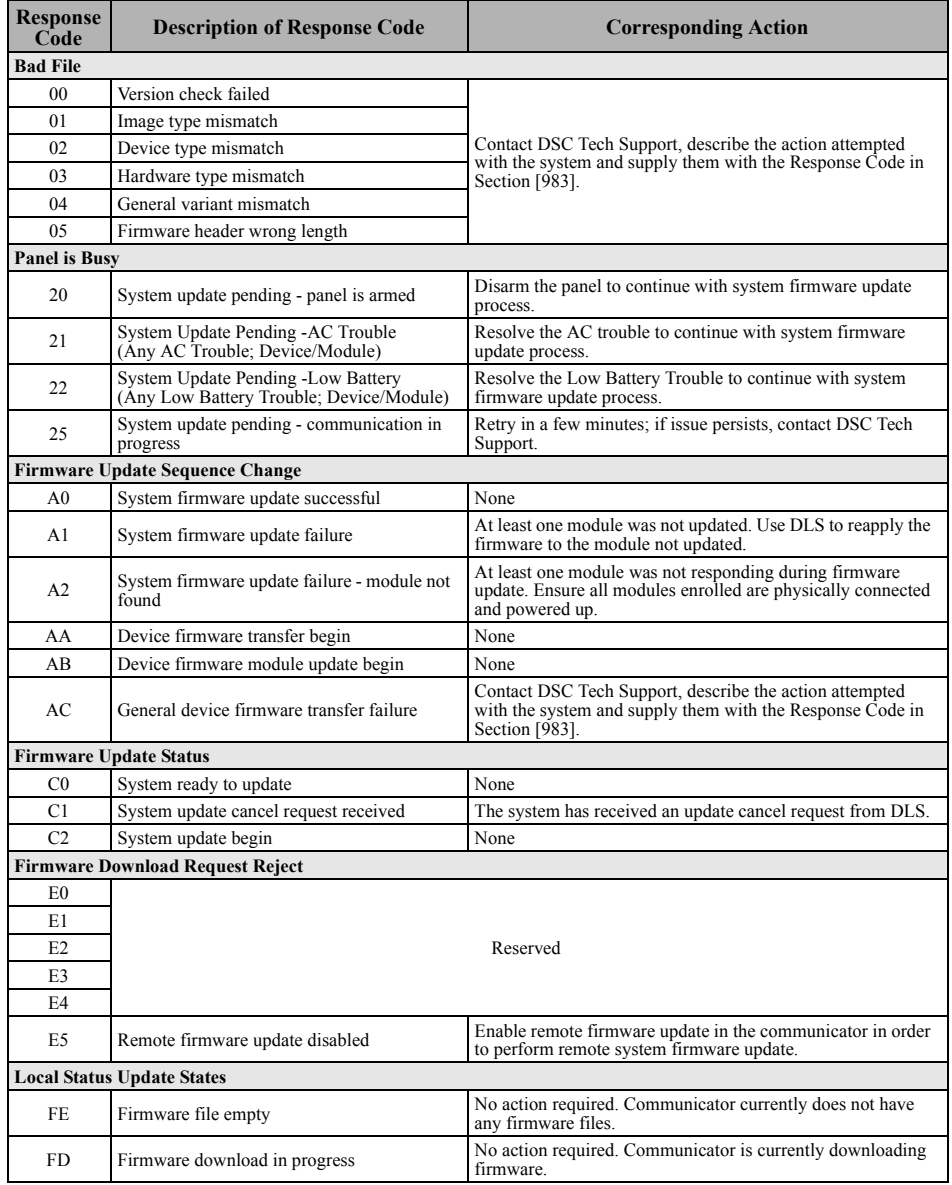

The table above displays the firmware update indicator codes and meaning of each code. The updates can be made from the communicator. Communicator can update panel firmware and also of the communicator itself. This section does not provide specific details such as if the image is still stored or erased due to the cancellation code.

#### <span id="page-39-0"></span>**[984] Communicator Status**

The communicator status sections provide the installer with the status of the communicator's functionality, operational readiness, and failures.

The communicator status is displayed as a 6-digit hexadecimal code. The code ranges between 00000F and 2220CF, though not all numbers in this range are assigned. Each of the 6 digits represents a status or trouble indicator as below:

- 1. Digits 1 & 2: Signal strength indicators display the presence/strength of cellular radio.
- 2. Digit 3: Network Indicator, indicates the operational status of the network.
- 3. Digits  $4 \& 5$ : Trouble Indicator displays the type of issue on the communicator or modules associated with and connected to the communicator. See [Table 8 on page 18](#page-17-1) for a listing of possible values.
- 4. Digit 6: Reserved, displays as 'F' or '-'.
- For example, a value of 11002F means:
- 11- Signal strength is excellent
- 0 No network issues
- 02 Panel supervision trouble with the communicator

The status code for the radio signal strength, its typical troubles, possible causes and troubleshooting instructions is displayed in the table below.

| <b>Signal</b><br><b>Strength</b> | <b>CSQ</b><br><b>Level</b> | Signal<br>Indicator | Signal<br><b>Indicator</b> | Signal<br>Level<br>[dBm] | Signal<br>Level<br><b>Status</b> | <b>Action Required</b>                                                                                                    |  |
|----------------------------------|----------------------------|---------------------|----------------------------|--------------------------|----------------------------------|----------------------------------------------------------------------------------------------------|--|
| No Signal                        | $\theta$                   | $\Omega$            | $\theta$                   | $-108.8$                 | bad                              | Check all antenna connections.<br>Confirm cellular service is active in area.<br>Relocate panel or install external antenna. |  |
| 1 Bar                            | $1 - 4$                    | $\Omega$            | 2                          | $-108 \sim -103$         | weak                             | Relocate panel or install external antenna if                                                                                |  |
| 2 Bars                           | $5 - 6$                    | $\Omega$            |                            | $-102 - -99$             | weak                             | yellow trouble LED has:<br>5 flashes.                                                                                        |  |
| 3 Bars                           | $7 - 10$                   | 2                   |                            | $-98 \sim -91$           | strong                           |                                                                                                    |  |
| 4 Bars                           | $11 - 13$                  | 2                   |                            | $-90 \sim -85$           | strong                           | <b>Location is OK.</b> Cellular signal strength is<br>greater than CSO 7.                                                    |  |
| 5 Bars                           | $14 +$                     |                     |                            | $-84$ and<br>higher      | excellent                        |                                                                                                    |  |

**Table 17: Radio Signal Strength - Digits 1 and 2**

**Table 18: Network Indicator - Digit 3**

| <b>Network indicator Value</b> | <b>Means</b>                                                                                             |  |  |
|--------------------------------|----------------------------------------------------------------------------------------------------|--|--|
| <b>OFF</b>                     | No network trouble                                                                                       |  |  |
| .ON                            | Ethernet cable disconnected<br>Ethernet DHCP failed<br>Radio connection has been rest<br>Radio IP failed |  |  |
| Flashing                       | Incoming transmission<br>Outgoing transmission<br>Incoming transmission                                  |  |  |

#### <span id="page-39-1"></span>**[985] Radio Initialization Status**

The radio initialization status provides installers with the status of radio communication. It is displayed as an 8-digit toggle option, with each digit indicating a task in the initialization process.

- 1. Radio power up
- 2. Reserved
- 3. Radio reset
- 4. Radio attached to network
- 5. Receiver 1 initialized
- 6. Receiver 2 initialized
- 7. Receiver 3 initialized

#### 8. Receiver 4 initialized

For example, the radio initialization status code 1--45--- indicates that the radio has been powered up, the radio is attached to the network, and receiver 1 has been initialized. This code would update to 1--45678 when receivers 2, 3, and 4 are initialized.

If the radio initialization status code does not indicate any problems, proceed with installation as per this manual. If troubles are reported, reset the initialization process. If this action does not fix the problem, refer to the trouble shooting section in this manual.

The following table shows each digit position in the status code, each digit's value and its assigned meaning in the eight-digit code:

#### **Table 19: Radio Initialization Status - 1-8 bits completion**

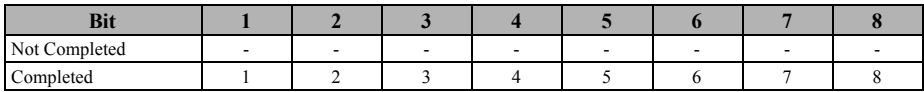

#### <span id="page-40-0"></span>**[987] Language Version**

This section will display the current language version of the communicator.

#### **[988] DNS 1 IP Address**

This section will display the IP address of DNS Server 1. This is useful when the unit is configured for DHCP and you need to see the IP address that was assigned to the device by the DHCP Server. This value is programmed in Section [007] or assigned by DHCP.

#### **[989] DNS 2 IP Address**

This section will display the IP address of DNS Server 2. This is useful when the unit is configured for DHCP and you need to see the IP address that was assigned to the device by the DHCP server. This value is programmed in section [008] or assigned by DHCP.

#### <span id="page-40-1"></span>**[990] Boot Loader Version**

This section will display the current boot loader version of the communicator.

#### **[991] Firmware Version**

This section will display the current firmware version of the device. Update worksheets with new version after a flash update is completed.

#### **[992] Ethernet IP Address**

This section will display the IP address of the Ethernet connection. This value is programmed in section [001] or assigned by DHCP.

#### **[993] Ethernet Gateway Address**

This section will display the IP address of the Ethernet gateway. This value is programmed in section [003] or assigned by DHCP.

#### **[994] Cellular IP Address**

This section will display the current dynamic IP address assigned by DHCP to the cellular connection.

**NOTE:** Cellular uses DHCP (dynamic IP) only. The cellular IP address is always provided by the cellular network (i.e., not programmable).

#### **[995] SIM Number**

This section will display the Subscriber Identity Module (SIM) number of the SIM card installed in the communicator. Format is: Major Industry Identifier (2 digits); Mobile Country Code (2 or 3 digits); Mobile Network Code (2 - 3 digits); Unique Number (10 - 12 digits); and Checksum (1 digit). Valid SIM numbers range is: 18 - 21 numbers. This number is printed on the SIM and the outside of the communicator carton.

**NOTE:** The checksum digit is omitted on 19-digit SIM card numbers.

#### **[996] Cellular Telephone Number**

**NOTE:** This section will display the cellular telephone number of the SIM. This telephone number is required by the Installer for DLS and remote firmware (flash) update. Users can access this telephone number by entering  $[*]$   $[6] \le$  "Cellular Phone No." to display the phone number.

#### **[997] IMEI Number**

This section will display the unique 15-digit International Mobile Equipment Identity (IMEI) of the radio. Format is: Reporting Body Identifier (2 digits), Allocation Number (4 digits); Final Assembly Code (2 digits); Serial Number (6 digits); and a check digit.  $(2 \text{ digits})$ ; Serial Number  $(6 \text{ digits})$ ; and a check digit. **[998] MAC Address**

This section will display the unique12-digit, hexadecimal number assigned as the Media Access Control (MAC) address of the device.

### **System Reset Defaults**

#### **[999] Software Default**

Default (99);

The software default allows the installer to refresh the unit after changes and also return the communicator to the default state.

**00**: **Default Module**. All programming sections in the module revert to factory settings. This will erase all existing programming of the unit.

**11: Default Labels.** Sets all programmable labels to the language selected in section [009].

**55: Reset.** The communicator is reset. This option is equivalent to power cycling the communicator.

## **ETHERNET/CELLULAR PROGRAMMING WORKSHEETS**

### **System Options**

**[001] Ethernet IP Address**

Default (000.000.000.000)

 $||$   $||$   $||$   $||$   $||$   $||$   $||$   $||$ **[002] Ethernet IP Subnet Mask**

Default (255.255.255.000)

 $||-||-||-||-||$ 

**[003] Ethernet Gateway IP Address**

Default (000.000.000.000)  $||\cdot||_2 + ||\cdot||_2 + ||\cdot||_2 + ||\cdot||_2 + ||\cdot||_2 + ||\cdot||_2 + ||\cdot||_2 + ||\cdot||_2 + ||\cdot||_2 + ||\cdot||_2 + ||\cdot||_2 + ||\cdot||_2 + ||\cdot||_2 + ||\cdot||_2 + ||\cdot||_2 + ||\cdot||_2 + ||\cdot||_2 + ||\cdot||_2 + ||\cdot||_2 + ||\cdot||_2 + ||\cdot||_2 + ||\cdot||_2 + ||\cdot||_2 + ||\cdot||_2 + ||\cdot||_2 + ||\cdot||_2 + ||\cdot||_2 + ||\cdot||_2 + ||\cdot||_2 + ||\cdot||_2 + ||\cdot||_2 + ||\cdot$ 

### **[004] Receiver Supervision Interval**

Default (0087/135) Valid range: 0000 - FFFF. |\_\_\_\_|\_\_\_\_|\_\_\_\_|\_\_\_\_|

**[005] System Toggle Options** | | | | | | Ethernet Receiver 1 Supervised Default (OFF). |\_\_\_\_| [2] Cellular Receiver 1 Supervised Default (OFF). |\_\_\_\_| [3] Supervision Type Default (OFF). | | | | | | | | | Primary Communications Path. Default (OFF) TL2803G(R); (ON) 3G2080(R). |\_\_\_\_| [5] Redundant Communications Default (OFF).

|\_\_\_\_| [6] Remote Firmware Upgrade Default (ON).

- |\_\_\_\_| [7] Alternate Test Transmission Default (OFF).
- |\_\_\_\_| [8] Cellular Low Signal Trouble Default (OFF).

#### **[006] System Toggle Options 2**

- |\_\_\_\_| [1] Ethernet Receiver 1 Enabled Default (ON).
- | | | | | | | | | | | | | Ethernet Receiver 2 Enabled Default (ON). |\_\_\_\_| [4] Cellular Receiver 1 Enabled Default (ON).
- | [5] Cellular Receiver 2 Enabled Default (ON).
- |\_\_\_\_| [7] DLS Over Cellular Default (ON).

#### **[007] DNS Server IP 1**

Default (000.000.000.000)

#### |\_\_\_\_|\_\_\_\_|\_\_\_\_||\_\_\_\_|\_\_\_\_|\_\_\_\_||\_\_\_\_|\_\_\_\_|\_\_\_\_||\_\_\_\_|\_\_\_\_|\_\_\_\_|

### **[008] DNS Server IP 2**

Default (000.000.000.000)

|\_\_\_\_|\_\_\_\_|\_\_\_\_||\_\_\_\_|\_\_\_\_|\_\_\_\_||\_\_\_\_|\_\_\_\_|\_\_\_\_||\_\_\_\_|\_\_\_\_|\_\_\_\_|

#### **[\[009\] Language](#page-21-1)**

Default (01); Program label language 01-29

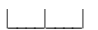

## **[Programming Options](#page-21-0)**

### **[\[010\] System Toggle Options 3](#page-21-2)**

| [1] Reserved. |\_\_\_\_| [2] Visual Verification Default (OFF).

#### | [3] Reserved. **[011] Installer Code**

Default (CAFE) Valid range: 0000 - FFFF.

#### |\_\_\_\_|\_\_\_\_|\_\_\_\_|\_\_\_\_| **[012] DLS Incoming Port**

Default (0BF6/3062) Valid range: 0000 - FFFF.

|\_\_\_\_|\_\_\_\_|\_\_\_\_|\_\_\_\_|

#### **[013] DLS Outgoing Port**

Default (0BFA/3066) Valid range: 0000 - FFFF.

|\_\_\_\_|\_\_\_\_|\_\_\_\_|\_\_\_\_|

#### **[\[015\] DLS Call-Up IP](#page-22-0)**

Default (000.000.000.000)

|\_\_\_\_|\_\_\_\_|\_\_\_\_||\_\_\_\_|\_\_\_\_|\_\_\_\_||\_\_\_\_|\_\_\_\_|\_\_\_\_||\_\_\_\_|\_\_\_\_|\_\_\_\_|

### **[\[016\] DLS Call-Up Port](#page-22-1)**

Default (0000) Valid range: 0000 - FFFF.

### |\_\_\_\_|\_\_\_\_|\_\_\_\_|\_\_\_\_|

**[\[020\] Time Zone](#page-22-2)**

Default (00) Valid range: 00 - 99.

#### $| \_|$ **[021] Account Code**

Default (FFFFFF) Valid range: 000001 - FFFFFE.

 $||-||-||$ 

#### **[022] Communications Format**

Default (04) Program 03 (CID), 04 (SIA).

 $|-\|$ 

### **[023] Panel Absent Trouble**

Default (FF); Program 00 disable or FF enable.

#### $|\_$ **[024] Panel Absent Trouble Restore**

Default (FF) Program 00 disable or FF enable.

|\_\_\_\_|\_\_\_\_|

## **System Test Options [026 - 029]**

#### **[026] Ethernet 1 Transmission**

Default (FF) Program 00 disable or FF enable.

#### |\_\_\_\_|\_\_\_\_|

#### **[027] Ethernet 2 Transmission**

Default (00) Program 00 disable or FF enable.

#### |\_\_\_\_|\_\_\_\_|

**[028] Cellular 1 Transmission**

Default (FF) Program 00 disable or FF enable.

#### |\_\_\_\_|\_\_\_\_|

### **[029] Cellular 2 Transmission**

Default (00) Program 00 disable or FF enable.

#### $\blacksquare$

### **[030] FTC Restore**

Default (FF) Program 00 disable or FF enable.

|\_\_\_\_|\_\_\_\_|

#### **[037] System Panel Firmware Update Fail**

Default (FF) Program 00 disable or FF enable.

### $\|$   $\|$   $\|$   $\|$   $\|$

### **[095] SA Incoming Local Port**

Default (0000) Valid range: 0000 - FFFF.

#### |\_\_\_\_|\_\_\_\_|\_\_\_\_|\_\_\_\_|

### **[096] SA Outgoing Local Port**

Default (0000) Valid range: 0000 - FFFF.

|\_\_\_\_|\_\_\_\_|\_\_\_\_|\_\_\_\_|

#### **[097] SA User Call Up IP**

Default (000.000.000.000) |\_\_\_\_|\_\_\_\_|\_\_\_\_|\_\_\_\_|

### **[098] SA User Call Up Port**

Default (0000) Valid range: 0000 - FFFF.

|\_\_\_\_|\_\_\_\_|\_\_\_\_|\_\_\_\_|

#### **[099] SA Password**

Default (FFFFFFFF) Valid range: 00000000 - FFFFFFFF.

 $||\cdot||_2 = ||\cdot||_2 = ||\cdot||_2$ 

### **Ethernet Receiver 1 Options**

**[101] Ethernet Receiver 1 Account Code** Default (0000000000) Valid range: 0000000001 - FFFFFFFFFE.

## |\_\_\_\_|\_\_\_\_|\_\_\_\_|\_\_\_\_|\_\_\_\_|\_\_\_\_|\_\_\_\_|\_\_\_\_|\_\_\_\_|\_\_\_\_|

**[102] Ethernet Receiver 1 DNIS** Default (000000) Valid range: 000000 - FFFFFF.

### |\_\_\_\_|\_\_\_\_|\_\_\_\_|\_\_\_\_|\_\_\_\_|\_\_\_\_|

**[103] Ethernet Receiver 1 Address** Default (127.000.000.001)

|\_\_\_\_|\_\_\_\_|\_\_\_\_||\_\_\_\_|\_\_\_\_|\_\_\_\_||\_\_\_\_|\_\_\_\_|\_\_\_\_||\_\_\_\_|\_\_\_\_|\_\_\_\_| **[104] Ethernet Receiver 1 UDP Remote Port** Default (0BF5/3061) Valid range: 0000 - FFFF.

### |\_\_\_\_|\_\_\_\_|\_\_\_\_|\_\_\_\_|

**[105] Ethernet Receiver 1 UDP Local Port** Default (0BF4/3060)Valid range: 0000 - FFFF.

#### |\_\_\_\_|\_\_\_\_|\_\_\_\_|\_\_\_\_|

**[\[106\] Ethernet Receiver 1 Domain Name](#page-30-0)** Default ( ) 32 ASCII characters.

### $\mathcal{L}_\text{max}$ **Ethernet Receiver 2 Options**

**[111] Ethernet Receiver 2 Account Code** Default (0000000000)

Valid range: 0000000001 - FFFFFFFFFE.

|\_\_\_\_|\_\_\_\_|\_\_\_\_|\_\_\_\_|\_\_\_\_|\_\_\_\_|\_\_\_\_|\_\_\_\_|\_\_\_\_|\_\_\_\_|

**[112] Ethernet Receiver 2 DNIS**

Default (000000) Valid range: 000000 - 0FFFFF.

### $| - | - | - | - |$

**[113] Ethernet Receiver 2 Address** Default (000.000.000.000)

### |\_\_\_\_|\_\_\_\_|\_\_\_\_||\_\_\_\_|\_\_\_\_|\_\_\_\_||\_\_\_\_|\_\_\_\_|\_\_\_\_||\_\_\_\_|\_\_\_\_|\_\_\_\_|

**[114] Ethernet Receiver 2 UDP Remote Port** Default (0BF5/3061) Valid range: 0000 - FFFF.

### $|_{-}|_{-}|_{-}|_{-}|_{-}$

**[115] Ethernet Receiver 2 UDP Local Port** Default (0BF9/3065) Valid range: 0000 -FFFF.

 $-1$   $-1$ 

#### **[116] Ethernet Receiver 2 Domain Name** Default ()

## <span id="page-43-0"></span>**Ethernet Options**

**[124] Ethernet Test Transmission Time** Default (9999) Valid: 00-23(HH); 00-59(MM)

#### |\_\_\_\_|\_\_\_\_|\_\_\_\_|\_\_\_\_|

#### **[125] Ethernet Test Transmission Cycle**

Default (000000) Valid range: 000000 - 999999 minutes.

#### $|_{-1}$   $|_{-1}$   $|_{-1}$

## **Cellular Receiver 1 Options**

**[201] Cellular Receiver 1 Account Code** Default (0000000000)

Valid range: 0000000001 - FFFFFFFFFE.

### |\_\_\_\_|\_\_\_\_|\_\_\_\_|\_\_\_\_|\_\_\_\_|\_\_\_\_|\_\_\_\_|\_\_\_\_|\_\_\_\_|\_\_\_\_|

**[202] Cellular Receiver 1 DNIS** Default (000000) Valid range: 000000 - 0FFFFF.

|\_\_\_\_|\_\_\_\_|\_\_\_\_|\_\_\_\_|\_\_\_\_|\_\_\_\_|

#### **[203] Cellular Receiver 1 Address**

Default (000.000.000.000). Valid range: 000-255. |\_\_\_\_|\_\_\_\_|\_\_\_\_||\_\_\_\_|\_\_\_\_|\_\_\_\_||\_\_\_\_|\_\_\_\_|\_\_\_\_||\_\_\_\_|\_\_\_\_|\_\_\_\_|

**[204] Cellular Receiver 1 Port** Default (0BF5/3061) Valid range: 0000 - FFFF.

#### |\_\_\_\_|\_\_\_\_|\_\_\_\_|\_\_\_\_|

**[205] Cellular Receiver 1 APN**

Default ( ) 32 ASCII characters.

#### $\mathcal{L}_\text{max}$  and the contract of the contract of the contract of the contract of the contract of the contract of the contract of the contract of the contract of the contract of the contract of the contract of the contrac **[206] Cellular Receiver 1 Domain Name**

 $\mathcal{L}_\text{max}$  and the contract of the contract of the contract of the contract of the contract of the contract of the contract of the contract of the contract of the contract of the contract of the contract of the contrac

Default ( ) 32 Character ASCII characters.

## **Cellular Receiver 2 Options**

**[211] Cellular Receiver 2 Account Code** Default (0000000000)

Valid range: 000000000**1** - FFFFFFFFF**E**.

### |\_\_\_\_|\_\_\_\_|\_\_\_\_|\_\_\_\_|\_\_\_\_|\_\_\_\_|\_\_\_\_|\_\_\_\_|\_\_\_\_|\_\_\_\_|

#### **[212] Cellular Receiver 2 DNIS**

Default (000000) Valid range: 000000 - 0FFFFF.

#### $\blacksquare$

### **[213] Cellular Receiver 2 Address**

Default (000.000.000.000)

Valid segment range: 000-255

|\_\_\_\_|\_\_\_\_|\_\_\_\_||\_\_\_\_|\_\_\_\_|\_\_\_\_||\_\_\_\_|\_\_\_\_|\_\_\_\_||\_\_\_\_|\_\_\_\_|\_\_\_\_|

## **[214] Cellular Receiver 2 Port**

Default (0BF5/3061) Valid range: 0000 - FFFF.

#### |\_\_\_\_|\_\_\_\_|\_\_\_\_|\_\_\_\_|

**[215] Cellular Receiver 2 APN** Default ( ) 32 ASCII characters.

 $\mathcal{L}_\text{max}$  and the contract of the contract of the contract of the contract of the contract of the contract of the contract of the contract of the contract of the contract of the contract of the contract of the contrac **[216] Cellular Receiver 2 Domain Name** Default () 32 ASCII characters.

### **Cellular Options**

**[221] Cellular Public Access Point Name** Default ( ) 32 ASCII characters  $\mathcal{L}_\text{max}$  and the contract of the contract of the contract of the contract of the contract of the contract of the contract of the contract of the contract of the contract of the contract of the contract of the contrac

 $\mathcal{L}_\text{max}$  and the contract of the contract of the contract of the contract of the contract of the contract of the contract of the contract of the contract of the contract of the contract of the contract of the contrac

 $\mathcal{L}_\text{max}$  and the contract of the contract of the contract of the contract of the contract of the contract of the contract of the contract of the contract of the contract of the contract of the contract of the contrac

#### **[222] Cellular Login User Name**

Default ( ) 32 ASCII characters.

#### **[223] Cellular Login Password**

Default ( ) 32 ASCII characters.

#### **[224] Cellular Test Transmission Time of Day**

Default (9999) Valid range: 00 - 23 hrs. (HH) 00 - 59 min. (MM).

|\_\_\_\_|\_\_\_\_|\_\_\_\_|\_\_\_\_| **[225] Cellular Test Transmission Cycle**

Default (000000) Valid range: 000000 - 999999 minutes.

|\_\_\_\_|\_\_\_\_|\_\_\_\_|\_\_\_\_|\_\_\_\_|\_\_\_\_|

#### **[226] Cellular Trouble Delay** Default (10)

Valid entries from, 00 to FF.

 $\Box$ 

### **[SMS Event Notification/Com](#page-33-0)[mand and Control Options](#page-33-0)**

#### **[\[301\] SMS Toggle Options](#page-34-0)**

- | [1] SMS Notification (ON).
- |\_\_\_\_| [2] Reserved
- |\_\_\_\_| [3] SMS Command and Control Default (ON).
- |\_\_\_\_| [4] Reserved
- |\_\_\_\_| [5] SMS Character Format (OFF)
- | | [6] Long SMS Message Handling Default (OFF).
- |\_\_\_\_| [7] Reserved
- |\_\_\_\_| [8] Reserved

#### **[\[307\] SMS Delimiter](#page-34-1)**

#### Default (20)

Valid range: 00 to FF. The value '20' hexadecimal represents a space.

 $\mathcal{L}_\text{max}$  and the contract of the contract of the contract of the contract of the contract of the contract of the contract of the contract of the contract of the contract of the contract of the contract of the contrac

#### $\vert \hspace{.08cm} \vert$ **[\[311\]-\[342\] SMS Phone Number 1-32](#page-34-2)**

#### **[\[343\]-\[374\] SMS Phone Number 1-32 Toggle](#page-34-3)  [Options](#page-34-3)**

|\_\_\_\_| [1] SMS Notification Alarm/Restore Default (OFF).

|\_\_\_\_| [2] Reserved.

|\_\_\_\_| [3] SMS Notification Opening/Closing Default (OFF). | [4] Reserved.

|\_\_\_\_| [5] SMS Notification System Test Default (OFF)

|\_\_\_\_| [6] SMS Notification Internal Events Default (OFF).

| [7] SMS Notification Enabled Default (OFF).

|\_\_\_\_| [8] SMS Command and Control Enabled Default (ON).

**[\[375\]-\[406\] SMS Phone Number 1-32 Partition](#page-35-3)  [Option](#page-35-3)**

Default (00) Valid range: 00 - FF. 00 - Global; 01-32 - Partition; FF - Disabled

|\_\_\_\_|\_\_\_\_|

### <span id="page-44-0"></span>**[External Event Label Program](#page-35-0)[ming](#page-35-0)**

**[\[451\] Burglary Alarm](#page-35-1)**  Default (Burglary Alarm)

**\_\_\_\_\_\_\_\_\_\_\_\_\_\_\_\_\_\_\_\_\_\_\_\_\_\_\_\_\_\_\_\_\_\_ [\[452\] Burglary Alarm Restore](#page-35-2)** Default (Burglary Alarm Restore)

**\_\_\_\_\_\_\_\_\_\_\_\_\_\_\_\_\_\_\_\_\_\_\_\_\_\_\_\_\_\_\_\_\_\_ [453] Fire Alarm**  Default (Fire Alarm)

**\_\_\_\_\_\_\_\_\_\_\_\_\_\_\_\_\_\_\_\_\_\_\_\_\_\_\_\_\_\_\_\_\_\_ [454] Fire Alarm Restore**  Default (Fire Alarm Restore)

**\_\_\_\_\_\_\_\_\_\_\_\_\_\_\_\_\_\_\_\_\_\_\_\_\_\_\_\_\_\_\_\_\_\_ [455] 24 Hour Alarm**  Default (24 Hour Alarm)

**\_\_\_\_\_\_\_\_\_\_\_\_\_\_\_\_\_\_\_\_\_\_\_\_\_\_\_\_\_\_\_\_\_\_ [456] 24 Hour Alarm Restore**  Default (24 Hour Alarm Restore)

**\_\_\_\_\_\_\_\_\_\_\_\_\_\_\_\_\_\_\_\_\_\_\_\_\_\_\_\_\_\_\_\_\_\_ [457] Holdup Alarm**  Default (Holdup Alarm)

**\_\_\_\_\_\_\_\_\_\_\_\_\_\_\_\_\_\_\_\_\_\_\_\_\_\_\_\_\_\_\_\_\_\_ [458] Holdup Alarm Restore**  Default (Holdup Alarm Restore)

**\_\_\_\_\_\_\_\_\_\_\_\_\_\_\_\_\_\_\_\_\_\_\_\_\_\_\_\_\_\_\_\_\_\_ [459] Gas Alarm**  Default (Gas Alarm)

**\_\_\_\_\_\_\_\_\_\_\_\_\_\_\_\_\_\_\_\_\_\_\_\_\_\_\_\_\_\_\_\_\_\_ [460] Gas Alarm Restore**  Default (Gas Alarm Restore)

**\_\_\_\_\_\_\_\_\_\_\_\_\_\_\_\_\_\_\_\_\_\_\_\_\_\_\_\_\_\_\_\_\_\_ [461] High Temperature Alarm**  Default (High Temperature Alarm)

**\_\_\_\_\_\_\_\_\_\_\_\_\_\_\_\_\_\_\_\_\_\_\_\_\_\_\_\_\_\_\_\_\_\_ [462] High Temperature Alarm Restore**  Default (High Temperature Alarm Restore) **\_\_\_\_\_\_\_\_\_\_\_\_\_\_\_\_\_\_\_\_\_\_\_\_\_\_\_\_\_\_\_\_\_\_** **[463] Medical Alarm**  Default (Medical Alarm)

**\_\_\_\_\_\_\_\_\_\_\_\_\_\_\_\_\_\_\_\_\_\_\_\_\_\_\_\_\_\_\_\_\_\_ [464] Medical Alarm Restore**  Default (Medical Alarm Restore)

**\_\_\_\_\_\_\_\_\_\_\_\_\_\_\_\_\_\_\_\_\_\_\_\_\_\_\_\_\_\_\_\_\_\_ [465] Panic Alarm**  Default (Panic Alarm)

**\_\_\_\_\_\_\_\_\_\_\_\_\_\_\_\_\_\_\_\_\_\_\_\_\_\_\_\_\_\_\_\_\_\_ [466] Panic Alarm Restore**  Default (Panic Alarm Restore)

**\_\_\_\_\_\_\_\_\_\_\_\_\_\_\_\_\_\_\_\_\_\_\_\_\_\_\_\_\_\_\_\_\_\_ [467] Emergency Alarm**  Default (Emergency Alarm)

**\_\_\_\_\_\_\_\_\_\_\_\_\_\_\_\_\_\_\_\_\_\_\_\_\_\_\_\_\_\_\_\_\_\_ [468] Emergency Alarm Restore**  Default (Emergency Alarm Restore)

**\_\_\_\_\_\_\_\_\_\_\_\_\_\_\_\_\_\_\_\_\_\_\_\_\_\_\_\_\_\_\_\_\_\_ [469] Sprinkler Alarm**  Default (Sprinkler Alarm)

**\_\_\_\_\_\_\_\_\_\_\_\_\_\_\_\_\_\_\_\_\_\_\_\_\_\_\_\_\_\_\_\_\_\_ [470] Sprinkler Alarm Restore**  Default (Sprinkler Alarm Restore)

**\_\_\_\_\_\_\_\_\_\_\_\_\_\_\_\_\_\_\_\_\_\_\_\_\_\_\_\_\_\_\_\_\_\_ [471] Water Level Alarm**  Default (Water Level Alarm)

**\_\_\_\_\_\_\_\_\_\_\_\_\_\_\_\_\_\_\_\_\_\_\_\_\_\_\_\_\_\_\_\_\_\_ [472] Water Level Alarm Restore**  Default (Water Level Alarm Restore)

**\_\_\_\_\_\_\_\_\_\_\_\_\_\_\_\_\_\_\_\_\_\_\_\_\_\_\_\_\_\_\_\_\_\_ [473] Low Temperature Alarm**  Default (Low Temperature Alarm)

**\_\_\_\_\_\_\_\_\_\_\_\_\_\_\_\_\_\_\_\_\_\_\_\_\_\_\_\_\_\_\_\_\_\_ [474] Low Temperature Alarm Restore** Default (Low Temperature Alarm Restore)

**\_\_\_\_\_\_\_\_\_\_\_\_\_\_\_\_\_\_\_\_\_\_\_\_\_\_\_\_\_\_\_\_\_\_ [475] Fire Supervisory**  Default (Fire Supervisory)

**\_\_\_\_\_\_\_\_\_\_\_\_\_\_\_\_\_\_\_\_\_\_\_\_\_\_\_\_\_\_\_\_\_\_ [476] Fire Supervisory Restore**  Default (Fire Supervisory Restore)

**\_\_\_\_\_\_\_\_\_\_\_\_\_\_\_\_\_\_\_\_\_\_\_\_\_\_\_\_\_\_\_\_\_\_ [477] CO Alarm**  Default (CO Alarm)

**\_\_\_\_\_\_\_\_\_\_\_\_\_\_\_\_\_\_\_\_\_\_\_\_\_\_\_\_\_\_\_\_\_\_ [478] CO Alarm Restore**  Default (CO Alarm Restore)

**\_\_\_\_\_\_\_\_\_\_\_\_\_\_\_\_\_\_\_\_\_\_\_\_\_\_\_\_\_\_\_\_\_\_ [479] Flood Alarm**  Default (Flood Alarm)

**\_\_\_\_\_\_\_\_\_\_\_\_\_\_\_\_\_\_\_\_\_\_\_\_\_\_\_\_\_\_\_\_\_\_ [480] Flood Alarm Restore**  Default (Flood Alarm Restore)

**\_\_\_\_\_\_\_\_\_\_\_\_\_\_\_\_\_\_\_\_\_\_\_\_\_\_\_\_\_\_\_\_\_\_ [481] Quick Bypass Alarm** Default (Quick Bypass Alarm)

**\_\_\_\_\_\_\_\_\_\_\_\_\_\_\_\_\_\_\_\_\_\_\_\_\_\_\_\_\_\_\_\_\_\_**

#### **[482] Quick Bypass Alarm Restore**

Default (Quick Bypass Alarm Restore)

**\_\_\_\_\_\_\_\_\_\_\_\_\_\_\_\_\_\_\_\_\_\_\_\_\_\_\_\_\_\_\_\_\_\_ [483] Aux Alarm**  Default (Aux Alarm)

**\_\_\_\_\_\_\_\_\_\_\_\_\_\_\_\_\_\_\_\_\_\_\_\_\_\_\_\_\_\_\_\_\_\_ [484] Aux Alarm Restore**  Default (Aux Alarm Restore)

**\_\_\_\_\_\_\_\_\_\_\_\_\_\_\_\_\_\_\_\_\_\_\_\_\_\_\_\_\_\_\_\_\_\_ [485] Zone Expander Supervisory Alarm** Default (Zone Expander Supervisory Alarm)

**\_\_\_\_\_\_\_\_\_\_\_\_\_\_\_\_\_\_\_\_\_\_\_\_\_\_\_\_\_\_\_\_\_\_ [486] Zone Expander Sup. Alarm Restore**  Default (Zone Expander Sup. Alarm Restore)

**\_\_\_\_\_\_\_\_\_\_\_\_\_\_\_\_\_\_\_\_\_\_\_\_\_\_\_\_\_\_\_\_\_\_ [487] Duress Alarm**  Default (Duress Alarm)

**\_\_\_\_\_\_\_\_\_\_\_\_\_\_\_\_\_\_\_\_\_\_\_\_\_\_\_\_\_\_\_\_\_\_ [500] Account Label**  Default (Security System)

**\_\_\_\_\_\_\_\_\_\_\_\_\_\_\_\_\_\_\_\_\_\_\_\_\_\_\_\_\_\_\_\_\_\_ [501] General System Tamper**  Default (General System Tamper)

**\_\_\_\_\_\_\_\_\_\_\_\_\_\_\_\_\_\_\_\_\_\_\_\_\_\_\_\_\_\_\_\_\_\_ [502] General System Tamper Restore** Default (General System Tamper Restore)

**\_\_\_\_\_\_\_\_\_\_\_\_\_\_\_\_\_\_\_\_\_\_\_\_\_\_\_\_\_\_\_\_\_\_ [503] General System Trouble**  Default (General System Trouble)

**\_\_\_\_\_\_\_\_\_\_\_\_\_\_\_\_\_\_\_\_\_\_\_\_\_\_\_\_\_\_\_\_\_\_ [504] General System Restore**  Default (General System Restore)

**\_\_\_\_\_\_\_\_\_\_\_\_\_\_\_\_\_\_\_\_\_\_\_\_\_\_\_\_\_\_\_\_\_\_ [505] Panel AC Power Trouble Label** Default (AC Power Trouble)

**\_\_\_\_\_\_\_\_\_\_\_\_\_\_\_\_\_\_\_\_\_\_\_\_\_\_\_\_\_\_\_\_\_\_ [506] Panel AC Power Restore Label** Default (AC Power Restore)

**\_\_\_\_\_\_\_\_\_\_\_\_\_\_\_\_\_\_\_\_\_\_\_\_\_\_\_\_\_\_\_\_\_\_ [507] Panel Auxiliary Power Trouble** Default (Auxiliary Power Trouble)

**\_\_\_\_\_\_\_\_\_\_\_\_\_\_\_\_\_\_\_\_\_\_\_\_\_\_\_\_\_\_\_\_\_\_ [508] Panel Auxiliary Power Restore** Default (Auxiliary Power Restore)

**\_\_\_\_\_\_\_\_\_\_\_\_\_\_\_\_\_\_\_\_\_\_\_\_\_\_\_\_\_\_\_\_\_\_ [509] Panel Battery Trouble**  Default (Battery Trouble)

**\_\_\_\_\_\_\_\_\_\_\_\_\_\_\_\_\_\_\_\_\_\_\_\_\_\_\_\_\_\_\_\_\_\_ [510] Panel Battery Restore**  Default (Battery Trouble Restore)

**\_\_\_\_\_\_\_\_\_\_\_\_\_\_\_\_\_\_\_\_\_\_\_\_\_\_\_\_\_\_\_\_\_\_ [511] Panel Bell Circuit Trouble**  Default (Bell Circuit Trouble)

**\_\_\_\_\_\_\_\_\_\_\_\_\_\_\_\_\_\_\_\_\_\_\_\_\_\_\_\_\_\_\_\_\_\_ [512] Panel Bell Circuit Restore**  Default (Bell Circuit Restore)

**\_\_\_\_\_\_\_\_\_\_\_\_\_\_\_\_\_\_\_\_\_\_\_\_\_\_\_\_\_\_\_\_\_\_**

**[513] Panel Telephone Line Trouble** Default (Telephone Line Failure)

**\_\_\_\_\_\_\_\_\_\_\_\_\_\_\_\_\_\_\_\_\_\_\_\_\_\_\_\_\_\_\_\_\_\_ [514] Panel Telephone Line Restore** Default (Telephone Line Restore)

**\_\_\_\_\_\_\_\_\_\_\_\_\_\_\_\_\_\_\_\_\_\_\_\_\_\_\_\_\_\_\_\_\_\_ [515] Fail to Communicate Trouble** Default (Fail to Communicate Trouble)

**\_\_\_\_\_\_\_\_\_\_\_\_\_\_\_\_\_\_\_\_\_\_\_\_\_\_\_\_\_\_\_\_\_\_ [516] Fail to Communicate Restore** Default (Fail to Communicate Restore)

**\_\_\_\_\_\_\_\_\_\_\_\_\_\_\_\_\_\_\_\_\_\_\_\_\_\_\_\_\_\_\_\_\_\_ [517] Fire Trouble**  Default (Fire Trouble)

**\_\_\_\_\_\_\_\_\_\_\_\_\_\_\_\_\_\_\_\_\_\_\_\_\_\_\_\_\_\_\_\_\_\_ [518] Fire Trouble Restore**  Default (Fire Trouble Restore)

**\_\_\_\_\_\_\_\_\_\_\_\_\_\_\_\_\_\_\_\_\_\_\_\_\_\_\_\_\_\_\_\_\_\_ [519] Zone Tamper**  Default (Zone Tamper)

**\_\_\_\_\_\_\_\_\_\_\_\_\_\_\_\_\_\_\_\_\_\_\_\_\_\_\_\_\_\_\_\_\_\_ [520] Zone Tamper Restore**  Default (Zone Tamper Restore)

**\_\_\_\_\_\_\_\_\_\_\_\_\_\_\_\_\_\_\_\_\_\_\_\_\_\_\_\_\_\_\_\_\_\_ [521] Zone Fault**  Default (Zone Fault)

**\_\_\_\_\_\_\_\_\_\_\_\_\_\_\_\_\_\_\_\_\_\_\_\_\_\_\_\_\_\_\_\_\_\_ [522] Zone Fault Restore**  Default (Zone Fault Restore)

**\_\_\_\_\_\_\_\_\_\_\_\_\_\_\_\_\_\_\_\_\_\_\_\_\_\_\_\_\_\_\_\_\_\_ [523] Alternate Communicator Trouble** Default (Alternate Communicator Trouble)

**\_\_\_\_\_\_\_\_\_\_\_\_\_\_\_\_\_\_\_\_\_\_\_\_\_\_\_\_\_\_\_\_\_\_ [524] Alternate Communicator Restore** Default (Alternate Communicator Restore)

**\_\_\_\_\_\_\_\_\_\_\_\_\_\_\_\_\_\_\_\_\_\_\_\_\_\_\_\_\_\_\_\_\_\_ [525] Module Trouble**  Default (Module Trouble)

**\_\_\_\_\_\_\_\_\_\_\_\_\_\_\_\_\_\_\_\_\_\_\_\_\_\_\_\_\_\_\_\_\_\_ [526] Module Trouble Restore**  Default (Module Trouble Restore)

**\_\_\_\_\_\_\_\_\_\_\_\_\_\_\_\_\_\_\_\_\_\_\_\_\_\_\_\_\_\_\_\_\_\_ [527] Wireless/AML Device Trouble** Default (Device Trouble)

**\_\_\_\_\_\_\_\_\_\_\_\_\_\_\_\_\_\_\_\_\_\_\_\_\_\_\_\_\_\_\_\_\_\_ [528] Wireless/AML Device Restore** Default (Device Trouble Restore)

**\_\_\_\_\_\_\_\_\_\_\_\_\_\_\_\_\_\_\_\_\_\_\_\_\_\_\_\_\_\_\_\_\_\_**

**\_\_\_\_\_\_\_\_\_\_\_\_\_\_\_\_\_\_\_\_\_\_\_\_\_\_\_\_\_\_\_\_\_\_ [551] Disarmed By**  Default (Disarmed By)

**\_\_\_\_\_\_\_\_\_\_\_\_\_\_\_\_\_\_\_\_\_\_\_\_\_\_\_\_\_\_\_\_\_\_ [552] Armed By**  Default (Armed By)

**\_\_\_\_\_\_\_\_\_\_\_\_\_\_\_\_\_\_\_\_\_\_\_\_\_\_\_\_\_\_\_\_\_\_ [553] Disarmed**  Default (Disarmed)

#### **HSPA(3G) Alarm Communicator Installation Manual**

**[554] Armed** 

Default (Armed)

**\_\_\_\_\_\_\_\_\_\_\_\_\_\_\_\_\_\_\_\_\_\_\_\_\_\_\_\_\_\_\_\_\_\_ [555] Automatic Disarming** Default (Automatic Disarming)

**\_\_\_\_\_\_\_\_\_\_\_\_\_\_\_\_\_\_\_\_\_\_\_\_\_\_\_\_\_\_\_\_\_\_ [556] Automatic Arming** Default (Automatic Arming)

**\_\_\_\_\_\_\_\_\_\_\_\_\_\_\_\_\_\_\_\_\_\_\_\_\_\_\_\_\_\_\_\_\_\_ [557] Automatic Arming Cancelled** Default (Automatic Arming Cancelled)

**\_\_\_\_\_\_\_\_\_\_\_\_\_\_\_\_\_\_\_\_\_\_\_\_\_\_\_\_\_\_\_\_\_\_ [558] Late to Open**  Default (Late to Open)

**\_\_\_\_\_\_\_\_\_\_\_\_\_\_\_\_\_\_\_\_\_\_\_\_\_\_\_\_\_\_\_\_\_\_ [559] Late to Close**  Default (Late to Close)

**\_\_\_\_\_\_\_\_\_\_\_\_\_\_\_\_\_\_\_\_\_\_\_\_\_\_\_\_\_\_\_\_\_\_ [560] Disarmed After Alarm**  Default (Disarmed After Alarm)

**\_\_\_\_\_\_\_\_\_\_\_\_\_\_\_\_\_\_\_\_\_\_\_\_\_\_\_\_\_\_\_\_\_\_ [561] Alarm Ocurred After Arming** Default (Alarm Ocurred After Arming)

**\_\_\_\_\_\_\_\_\_\_\_\_\_\_\_\_\_\_\_\_\_\_\_\_\_\_\_\_\_\_\_\_\_\_ [562] Exit Fault**  Default (Exit Fault)

**\_\_\_\_\_\_\_\_\_\_\_\_\_\_\_\_\_\_\_\_\_\_\_\_\_\_\_\_\_\_\_\_\_\_ [563] Cold Start**  Default (Cold Start)

**\_\_\_\_\_\_\_\_\_\_\_\_\_\_\_\_\_\_\_\_\_\_\_\_\_\_\_\_\_\_\_\_\_\_ [564] Armed With Zones Bypassed** Default (Armed With Zones Bypassed)

**\_\_\_\_\_\_\_\_\_\_\_\_\_\_\_\_\_\_\_\_\_\_\_\_\_\_\_\_\_\_\_\_\_\_ [565] Zone Bypassed**  Default (Zone Bypassed)

**\_\_\_\_\_\_\_\_\_\_\_\_\_\_\_\_\_\_\_\_\_\_\_\_\_\_\_\_\_\_\_\_\_\_ [566] Zone Unbypassed**  Default (Zone Unbypassed)

**\_\_\_\_\_\_\_\_\_\_\_\_\_\_\_\_\_\_\_\_\_\_\_\_\_\_\_\_\_\_\_\_\_\_ [567] Burglary Verified**  Default (Burglary Verified)

**\_\_\_\_\_\_\_\_\_\_\_\_\_\_\_\_\_\_\_\_\_\_\_\_\_\_\_\_\_\_\_\_\_\_ [568] Burglary Not Verified**  Default (Burglary Not Verified)

**\_\_\_\_\_\_\_\_\_\_\_\_\_\_\_\_\_\_\_\_\_\_\_\_\_\_\_\_\_\_\_\_\_\_ [569] Alarm Cancelled**  Default (Alarm Cancelled)

**\_\_\_\_\_\_\_\_\_\_\_\_\_\_\_\_\_\_\_\_\_\_\_\_\_\_\_\_\_\_\_\_\_\_ [570] Holdup Verified**  Default (Holdup Verified)

**\_\_\_\_\_\_\_\_\_\_\_\_\_\_\_\_\_\_\_\_\_\_\_\_\_\_\_\_\_\_\_\_\_\_ [571] Walk Test Begin**  Default (Walk Test Begin)

**\_\_\_\_\_\_\_\_\_\_\_\_\_\_\_\_\_\_\_\_\_\_\_\_\_\_\_\_\_\_\_\_\_\_ [572] Walk Test End**  Default (Walk Test End)

**\_\_\_\_\_\_\_\_\_\_\_\_\_\_\_\_\_\_\_\_\_\_\_\_\_\_\_\_\_\_\_\_\_\_**

**[573] System Test**  Default (Test Message)

**\_\_\_\_\_\_\_\_\_\_\_\_\_\_\_\_\_\_\_\_\_\_\_\_\_\_\_\_\_\_\_\_\_\_ [574] Periodic Test Transmission** Default (Periodic Test)

**\_\_\_\_\_\_\_\_\_\_\_\_\_\_\_\_\_\_\_\_\_\_\_\_\_\_\_\_\_\_\_\_\_\_ [575] Periodic Test With Trouble**  Default (Periodic Test With Trouble)

**\_\_\_\_\_\_\_\_\_\_\_\_\_\_\_\_\_\_\_\_\_\_\_\_\_\_\_\_\_\_\_\_\_\_ [576] DLS Remote Programming Begin** Default (Remote Programming Begin)

**\_\_\_\_\_\_\_\_\_\_\_\_\_\_\_\_\_\_\_\_\_\_\_\_\_\_\_\_\_\_\_\_\_\_ [577] DLS Remote Programming End** Default (Remote Programming End)

**\_\_\_\_\_\_\_\_\_\_\_\_\_\_\_\_\_\_\_\_\_\_\_\_\_\_\_\_\_\_\_\_\_\_ [578] SA Remote Programming Begin** Default (Remote Programming Begin)

**\_\_\_\_\_\_\_\_\_\_\_\_\_\_\_\_\_\_\_\_\_\_\_\_\_\_\_\_\_\_\_\_\_\_ [579] SA Remote Programming End** Default (Remote Programming End)

**\_\_\_\_\_\_\_\_\_\_\_\_\_\_\_\_\_\_\_\_\_\_\_\_\_\_\_\_\_\_\_\_\_\_ [580] Installer Lead In**  Default (Local Programming Begin)

**\_\_\_\_\_\_\_\_\_\_\_\_\_\_\_\_\_\_\_\_\_\_\_\_\_\_\_\_\_\_\_\_\_\_ [581] Installer Lead Out**  Default (Local Programming End)

**\_\_\_\_\_\_\_\_\_\_\_\_\_\_\_\_\_\_\_\_\_\_\_\_\_\_\_\_\_\_\_\_\_\_ [582] Firmware Update Begin**  Default (Firmware Update Begin)

**\_\_\_\_\_\_\_\_\_\_\_\_\_\_\_\_\_\_\_\_\_\_\_\_\_\_\_\_\_\_\_\_\_\_ [583] Firmware Update Successful** Default (Firmware Update Successful)

**\_\_\_\_\_\_\_\_\_\_\_\_\_\_\_\_\_\_\_\_\_\_\_\_\_\_\_\_\_\_\_\_\_\_ [584] Firmware Update Fail**  Default (Firmware Update Fail)

**\_\_\_\_\_\_\_\_\_\_\_\_\_\_\_\_\_\_\_\_\_\_\_\_\_\_\_\_\_\_\_\_\_\_ [585] Delinquency**  Default (Delinquency)

**\_\_\_\_\_\_\_\_\_\_\_\_\_\_\_\_\_\_\_\_\_\_\_\_\_\_\_\_\_\_\_\_\_\_ [586] Keypad Lockout**  Default (Keypad Lockout)

**\_\_\_\_\_\_\_\_\_\_\_\_\_\_\_\_\_\_\_\_\_\_\_\_\_\_\_\_\_\_\_\_\_\_ [587] Event buffer 75% full**  Default (Event Buffer Near Full)

**\_\_\_\_\_\_\_\_\_\_\_\_\_\_\_\_\_\_\_\_\_\_\_\_\_\_\_\_\_\_\_\_\_\_ [591] FTC Trouble**  Default (fail to communicate trouble)

**\_\_\_\_\_\_\_\_\_\_\_\_\_\_\_\_\_\_\_\_\_\_\_\_\_\_\_\_\_\_\_\_\_\_ [592] FTC Restore**  Default (fail to communicate restore)

**\_\_\_\_\_\_\_\_\_\_\_\_\_\_\_\_\_\_\_\_\_\_\_\_\_\_\_\_\_\_\_\_\_\_ [593] Panel Absent Trouble**  Default (Panel Communications Trouble)

**\_\_\_\_\_\_\_\_\_\_\_\_\_\_\_\_\_\_\_\_\_\_\_\_\_\_\_\_\_\_\_\_\_\_ [594] Panel Absent Trouble Restore** Default (Panel Communications Restore)

**\_\_\_\_\_\_\_\_\_\_\_\_\_\_\_\_\_\_\_\_\_\_\_\_\_\_\_\_\_\_\_\_\_\_**

**[595] Module Reprogramming**  Default (Communicator Programming Updated)

**\_\_\_\_\_\_\_\_\_\_\_\_\_\_\_\_\_\_\_\_\_\_\_\_\_\_\_\_\_\_\_\_\_\_ [596] Firmware Update**  Default (Communicator Programming Updated)

**\_\_\_\_\_\_\_\_\_\_\_\_\_\_\_\_\_\_\_\_\_\_\_\_\_\_\_\_\_\_\_\_\_\_**

**\_\_\_\_\_\_\_\_\_\_\_\_\_\_\_\_\_\_\_\_\_\_\_\_\_\_\_\_\_\_\_\_\_\_ [600] Module**  Default (Module)

**[601] Stay Arm**  Default (Stay Arm)

**\_\_\_\_\_\_\_\_\_\_\_\_\_\_\_\_\_\_\_\_\_\_\_\_\_\_\_\_\_\_\_\_\_\_ [602] Away Arm**  Default (Away Arm)

**\_\_\_\_\_\_\_\_\_\_\_\_\_\_\_\_\_\_\_\_\_\_\_\_\_\_\_\_\_\_\_\_\_\_ [603] Night Arm**  Default (Night Arm)

**\_\_\_\_\_\_\_\_\_\_\_\_\_\_\_\_\_\_\_\_\_\_\_\_\_\_\_\_\_\_\_\_\_\_ [604] Disarm**  Default (Disarm)

**\_\_\_\_\_\_\_\_\_\_\_\_\_\_\_\_\_\_\_\_\_\_\_\_\_\_\_\_\_\_\_\_\_\_ [605] Activate Command Output 1** Default (Activate Command Output 1)

**\_\_\_\_\_\_\_\_\_\_\_\_\_\_\_\_\_\_\_\_\_\_\_\_\_\_\_\_\_\_\_\_\_\_ [606] Activate Command Output 2** Default (Activate Command Output 2)

**\_\_\_\_\_\_\_\_\_\_\_\_\_\_\_\_\_\_\_\_\_\_\_\_\_\_\_\_\_\_\_\_\_\_ [607] Activate Command Output 3** Default (Activate Command Output 3)

**\_\_\_\_\_\_\_\_\_\_\_\_\_\_\_\_\_\_\_\_\_\_\_\_\_\_\_\_\_\_\_\_\_\_ [608] Activate Command Output 4** Default (Activate Command Output 4)

**\_\_\_\_\_\_\_\_\_\_\_\_\_\_\_\_\_\_\_\_\_\_\_\_\_\_\_\_\_\_\_\_\_\_ [609] Deactivate Command Output 1** Default (Deactivate Command Output 1)

**\_\_\_\_\_\_\_\_\_\_\_\_\_\_\_\_\_\_\_\_\_\_\_\_\_\_\_\_\_\_\_\_\_\_ [610] Deactivate Command Output 2** Default (Deactivate Command Output 2)

**\_\_\_\_\_\_\_\_\_\_\_\_\_\_\_\_\_\_\_\_\_\_\_\_\_\_\_\_\_\_\_\_\_\_ [611] Deactivate Command Output 3** Default (Deactivate Command Output 3)

**\_\_\_\_\_\_\_\_\_\_\_\_\_\_\_\_\_\_\_\_\_\_\_\_\_\_\_\_\_\_\_\_\_\_ [612] Deactivate Command Output 4** Default (Deactivate Command Output 4)

**\_\_\_\_\_\_\_\_\_\_\_\_\_\_\_\_\_\_\_\_\_\_\_\_\_\_\_\_\_\_\_\_\_\_ [613] Bypass**  Default (Bypass)

**\_\_\_\_\_\_\_\_\_\_\_\_\_\_\_\_\_\_\_\_\_\_\_\_\_\_\_\_\_\_\_\_\_\_ [614] Unbypass**  Default (Unbypass)

**\_\_\_\_\_\_\_\_\_\_\_\_\_\_\_\_\_\_\_\_\_\_\_\_\_\_\_\_\_\_\_\_\_\_ [615] Status Request**  Default (Status Request)

**\_\_\_\_\_\_\_\_\_\_\_\_\_\_\_\_\_\_\_\_\_\_\_\_\_\_\_\_\_\_\_\_\_\_ [616] Alarm Memory Request**  Default (Alarm Memory Request)

**\_\_\_\_\_\_\_\_\_\_\_\_\_\_\_\_\_\_\_\_\_\_\_\_\_\_\_\_\_\_\_\_\_\_**

**[617] Help**  Default (Help)

**\_\_\_\_\_\_\_\_\_\_\_\_\_\_\_\_\_\_\_\_\_\_\_\_\_\_\_\_\_\_\_\_\_\_ [618] Pay As You Go Balance Request** Default (Balance Request)

**\_\_\_\_\_\_\_\_\_\_\_\_\_\_\_\_\_\_\_\_\_\_\_\_\_\_\_\_\_\_\_\_\_\_ [619] Keypad Message**  Default (Keypad Message)

**\_\_\_\_\_\_\_\_\_\_\_\_\_\_\_\_\_\_\_\_\_\_\_\_\_\_\_\_\_\_\_\_\_\_ [621] Function Successful**  Default (Successful)

**\_\_\_\_\_\_\_\_\_\_\_\_\_\_\_\_\_\_\_\_\_\_\_\_\_\_\_\_\_\_\_\_\_\_ [622] Function Failure**  Default (Unsuccessful)

**\_\_\_\_\_\_\_\_\_\_\_\_\_\_\_\_\_\_\_\_\_\_\_\_\_\_\_\_\_\_\_\_\_\_ [623] Invalid Command**  Default (Invalid Command)

**\_\_\_\_\_\_\_\_\_\_\_\_\_\_\_\_\_\_\_\_\_\_\_\_\_\_\_\_\_\_\_\_\_\_ [624] System Stay Armed**  Default (Stay Armed)

**\_\_\_\_\_\_\_\_\_\_\_\_\_\_\_\_\_\_\_\_\_\_\_\_\_\_\_\_\_\_\_\_\_\_ [625] System Away Armed**  Default (Away Armed)

**\_\_\_\_\_\_\_\_\_\_\_\_\_\_\_\_\_\_\_\_\_\_\_\_\_\_\_\_\_\_\_\_\_\_ [626] System Night Armed**  Default (Night Armed)

**\_\_\_\_\_\_\_\_\_\_\_\_\_\_\_\_\_\_\_\_\_\_\_\_\_\_\_\_\_\_\_\_\_\_ [627] System Disarmed Ready**  Default (Disarmed Ready)

**\_\_\_\_\_\_\_\_\_\_\_\_\_\_\_\_\_\_\_\_\_\_\_\_\_\_\_\_\_\_\_\_\_\_ [628] System Disarmed, Not Ready** Default (Disarmed Not Ready)

**\_\_\_\_\_\_\_\_\_\_\_\_\_\_\_\_\_\_\_\_\_\_\_\_\_\_\_\_\_\_\_\_\_\_ [629] System In Alarm**  Default (is in Alarm)

**\_\_\_\_\_\_\_\_\_\_\_\_\_\_\_\_\_\_\_\_\_\_\_\_\_\_\_\_\_\_\_\_\_\_ [630] Trouble Label**  Default (Service is Required)

**\_\_\_\_\_\_\_\_\_\_\_\_\_\_\_\_\_\_\_\_\_\_\_\_\_\_\_\_\_\_\_\_\_\_ [631] No Alarms in Memory**  Default (No Alarms in Memory)

**\_\_\_\_\_\_\_\_\_\_\_\_\_\_\_\_\_\_\_\_\_\_\_\_\_\_\_\_\_\_\_\_\_\_ [632] Pay As You Go Balance**  Default (Pay as you go balance:)

**\_\_\_\_\_\_\_\_\_\_\_\_\_\_\_\_\_\_\_\_\_\_\_\_\_\_\_\_\_\_\_\_\_\_ [633] Pay As You Go Message**  Default (\*123#)

**\_\_\_\_\_\_\_\_\_\_\_\_\_\_\_\_\_\_\_\_\_\_\_\_\_\_\_\_\_\_\_\_\_\_ [634] Response Code**  Default (Response Code) **\_\_\_\_\_\_\_\_\_\_\_\_\_\_\_\_\_\_\_\_\_\_\_\_\_\_\_\_\_\_\_\_\_\_**

#### **[\[663\] Interactive Toggle Option](#page-37-1)**

- | | | | | Interactive Over Serial (ON).
- |\_\_\_\_| [2] Reserved.
- |\_\_\_\_| [3] Reserved.
- |\_\_\_\_| [4] Reserved.
- |\_\_\_\_| [5] Interactive Protocol ITV2 (ON).
- |\_\_\_\_| [6] Reserved.
- |\_\_\_\_| [7] Reserved.
- |\_\_\_\_| [8] Reserved.

## <span id="page-48-1"></span>**[Receiver Diagnostic Testing](#page-37-0)**

### **[901] Diagnostic Test Transmission**

- | | | | | | Ethernet 1 Default (OFF).
- | | [2] Ethernet 2 Default (OFF).
- | [3] Cellular 1 Default (OFF).
- |\_\_\_| [4] Cellular 2 Default (OFF).

## **System Information (Read Only)**

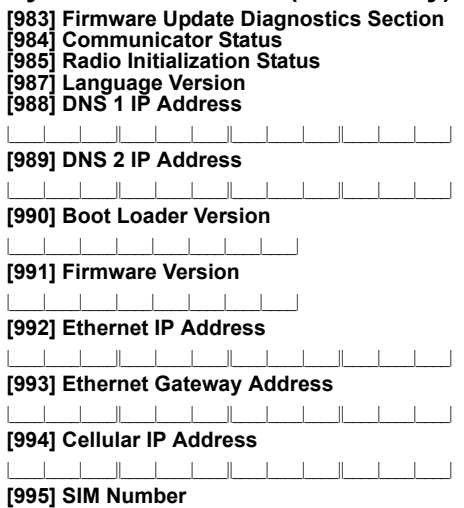

#### $\mathcal{L}_\text{max}$ **[996] Cellular Telephone Number**

 $\mathcal{L}_\text{max}$ 

 $\mathcal{L}_\text{max}$ 

This number is required for DLS and firmware upgrades.

#### **[997] IMEI Number**

**[998] MAC Address** |\_\_\_\_|\_\_\_\_|\_\_\_\_|\_\_\_\_|\_\_\_\_|\_\_\_\_| |\_\_\_\_|\_\_\_\_|\_\_\_\_|\_\_\_\_|\_\_\_\_|\_\_\_\_|

## <span id="page-48-0"></span>**System Reset Defaults**

**[999] Software Default** Default (99); Valid entries are 00, 11 or 55  $|_{-}$  |  $|_{-}$  |

#### **LIMITED WARRANTY**

Digital Security Controls (DSC) warrants the original purchaser that for a period of twelve (12) months from the date of purchase, the product shall be free of defects in materials and workmanship under normal use. During the warranty period, Digital Security Controls shall, at its option, repair or replace any defective product upon return of the product to its factory, at no charge for labour and materials. Any replacement and/or repaired parts are warranted for the remainder of the original warranty or ninety (90) days, whichever is longer. The original purchaser must promptly notify Digital Security Controls in writing that there is defect in material or workmanship, such written notice to be received in all events prior to expiration of the warranty period. There is absolutely no warranty on software and all software products are sold as a user license under the terms of the software license agreement included with the product. The Customer assumes all responsibility for the proper selection, installation, operation and maintenance of any products purchased from DSC. Custom products are only warranted to the extent that they do not function upon delivery. In such cases, DSC can replace or credit at its option.

#### **International Warranty**

The warranty for international customers is the same as for any customer within Canada and the United States, with the exception that Digital Security Controls shall not be responsible for any customs fees, taxes, or VAT that may be due.

#### **Warranty Procedure**

To obtain service under this warranty, please return the item(s) in question to the point of purchase. All authorized distributors and dealers have a warranty program. Anyone returning goods to Digital Security Controls must first obtain an authorization number. Digital Security Controls will not accept any shipment whatsoever for which prior authorization has not been obtained.

#### **Conditions to Void Warranty**

- This warranty applies only to defects in parts and workmanship relating to normal use. It does not cover:
- damage incurred in shipping or handling;
- damage caused by disaster such as fire, flood, wind, earthquake or lightning;
- damage due to causes beyond the control of Digital Security Controls such as excessive voltage, mechanical shock or water damage;
- damage caused by unauthorized attachment, alterations, modifications, or foreign objects;
- damage caused by peripherals (unless such peripherals were supplied by Digital Security Controls);
- defects caused by failure to provide a suitable installation environment for the products;
- damage caused by use of the products for purposes other than those for which it was designed;
- damage from improper maintenance; or
- damage arising out of any other abuse, mishandling or improper application of the products.

#### **Items Not Covered by Warranty**

In addition to the items which void the Warranty, the following items shall not be covered by Warranty: freight cost to the repair centre; products which are not identified with DSC's product label and lot number or serial number; or products disassembled or repaired in such a manner as to adversely affect performance or prevent adequate inspection or testing to verify any warranty claim.

Access cards or tags returned for replacement under warranty will be credited or replaced at DSC's option. Products not covered by this warranty, or otherwise out of warranty due to age, misuse, or damage shall be evaluated, and a repair estimate shall be provided. No repair work will be performed until a valid purchase order is received from the Customer and a Return Merchandise Authorisation number (RMA) is issued by DSC's Customer Service.

Digital Security Controls' liability for failure to repair the product under this warranty after a reasonable number of attempts will be limited to a replacement of the product, as the exclusive remedy for breach of warranty. Under no circumstances shall Digital Security Controls be liable for any special, incidental, or consequential damages based upon breach of warranty, breach of contract, negligence, strict liability, or any other legal theory. Such damages include, but are not limited to, loss of profits, loss of the product or any associated equipment, cost of capital, cost of substitute or replacement equipment, facilities or services, down time, purchaser's time, the claims of third parties, including customers, and injury to property. The laws of some jurisdictions limit or do not allow the disclaimer of consequential damages. If the laws of such a jurisdiction apply to any claim by or against DSC, the limitations and disclaimers contained here shall be to the greatest extent permitted by law. Some states do not allow the exclusion or limitation of incidental or consequential damages, so that the above may not apply to you.

#### **Disclaimer of Warranties**

This warranty contains the entire warranty and shall be in lieu of any and all other warranties, whether expressed or implied (including all implied warranties of merchantability or fitness for a particular purpose) and of all other obligations or liabilities on the part of Digital Security Controls Digital Security Controls neither assumes responsibility for nor authorizes any other person purporting to act on its behalf to modify or to change this warranty, nor to assume for it any other warranty or liability concerning this product. This disclaimer of warranties and limited warranty are governed by the laws of the province of Ontario, Canada. Digital Security Controls recommends that the entire system be completely tested on a regular basis. However, despite frequent testing, and due to, but not limited to, criminal tampering or electrical disruption, it is possible for this product to fail to perform as expected.

#### **Out of Warranty Repairs**

Digital Security Controls will at its option repair or replace out-of-warranty products which are returned to its factory according to the following conditions. Anyone returning goods to Digital Security Controls must first obtain an authorization number. Digital Security Controls will not accept any shipment whatsoever for which prior authorization has not been obtained. Products which Digital Security Controls determines to be repairable will be repaired and returned. A set fee which Digital Security Controls has predetermined and which may be revised from time to time, will be charged for each unit repaired.

#### **END USER LICENCE AGREEMENT**

IMPORTANT - READ CAREFULLY: DSC Software purchased with or without Products and Components is Copyrighted and is purchased under the following license terms:

This End-User License Agreement (EULA) is a legal agreement between **You** (the company, individual or entity who acquired the SOFTWARE and any related HARDWARE) and **Digital Security Controls (DSC),** a division of Tyco Safety Products Canada Ltd., the manufacturer of the integrated security systems and the developer of the software and any related products or components ('HARD-WARE') which you acquired.

If the DSC software product ('SOFTWARE PRODUCT' or 'SOFT-WARE') is intended to be accompanied by HARDWARE, and is NOT accompanied by new HARDWARE, You may not use, copy or install the SOFTWARE PRODUCT. The SOFTWARE PRODUCT includes computer software, and may include associated media, printed materials, and 'online' or electronic documentation.

Any software provided along with the SOFTWARE PRODUCT that is associated with a separate EULA is licensed to You under the terms of that license agreement.

By installing, copying, downloading, storing, accessing, or otherwise using the SOFTWARE PRODUCT, You agree unconditionally to be bound by the terms of this EULA, even if this EULA is deemed to be a modification of any previous arrangement or contract. If You do not agree to the terms of this EULA, DSC is unwilling to license the SOFTWARE PRODUCT to You, and You have no right to use it.

#### **SOFTWARE PRODUCT LICENSE**

The SOFTWARE PRODUCT is protected by copyright laws and international copyright treaties, as well as other intellectual property laws and treaties. The SOFTWARE PRODUCT is licensed, not sold, under the following terms:.

GRANT OF LICENSE This EULA grants You the following rights: **Software Installation and Use** - For each license You acquire, You may have only one copy of the SOFTWARE PRODUCT installed.

**Storage/Network Use** - The SOFTWARE PRODUCT may not be installed, accessed, displayed, run, shared or used concurrently on or from different computers, including a workstation, terminal or other digital electronic device ('Device'). In other words, if You have several workstations, You will have to acquire a license for each workstation where the SOFTWARE will be used.

**Backup Copy** - You may make back-up copies of the SOFTWARE PRODUCT, but You may only have one copy per license installed at any given time. You may use the back-up copy solely for archival purposes. Except as expressly provided in this EULA, You may not otherwise make copies of the SOFTWARE PRODUCT, including the printed materials accompanying the SOFTWARE.

**DESCRIPTION OF OTHER RIGHTS AND LIMITATIONS Limitations on Reverse Engineering, Decompilation and Disassembly** - You may not reverse engineer, decompile, or disassemble the SOFTWARE PRODUCT, except and only to the extent that such activity is expressly permitted by applicable law notwithstanding this limitation. You may not make any changes or modifications to the Software, without the written permission of an officer of DSC. You may not remove any proprietary notices, marks or labels from the Software Product. You shall institute reasonable measures to ensure compliance with the terms and conditions of this EULA.

**Separation of Components** - The SOFTWARE PRODUCT is licensed as a single product. Its component parts may not be separated for use on more than one HARDWARE unit.

**Single INTEGRATED PRODUCT** - If You acquired this SOFT-WARE with HARDWARE, then the SOFTWARE PRODUCT is licensed with the HARDWARE as a single integrated product. In this case, the SOFTWARE PRODUCT may only be used with the HARDWARE as set forth in this EULA.

**Rental** - You may not rent, lease or lend the SOFTWARE PROD-UCT. You may not make it available to others or post it on a server or web site.

**Software Product Transfer** - You may transfer all of Your rights under this EULA only as part of a permanent sale or transfer of the HARDWARE, provided You retain no copies, You transfer all of the SOFTWARE PRODUCT (including all component parts, the media and printed materials, any upgrades and this EULA), and provided the recipient agrees to the terms of this EULA. If the SOFTWARE PRODUCT is an upgrade, any transfer must also include all prior versions of the SOFTWARE PRODUCT.

**Termination** - Without prejudice to any other rights, DSC may terminate this EULA if You fail to comply with the terms and conditions of this EULA. In such event, You must destroy all copies of the SOFTWARE PRODUCT and all of its component parts.

**Trademarks** - This EULA does not grant You any rights in connection with any trademarks or service marks of DSC or its suppliers.

**COPYRIGHT** - All title and intellectual property rights in and to the SOFTWARE PRODUCT (including but not limited to any images, photographs, and text incorporated into the SOFTWARE PROD-UCT), the accompanying printed materials, and any copies of the SOFTWARE PRODUCT, are owned by DSC or its suppliers. You may not copy the printed materials accompanying the SOFTWARE PRODUCT. All title and intellectual property rights in and to the content which may be accessed through use of the SOFTWARE PRODUCT are the property of the respective content owner and may be protected by applicable copyright or other intellectual property laws and treaties. This EULA grants You no rights to use such content. All rights not expressly granted under this EULA are reserved by DSC and its suppliers.

**EXPORT RESTRICTIONS** - You agree that You will not export or reexport the SOFTWARE PRODUCT to any country, person, or entity subject to Canadian export restrictions.

 **CHOICE OF LAW** - This Software License Agreement is governed by the laws of the Province of Ontario, Canada.

**ARBITRATION** - All disputes arising in connection with this Agreement shall be determined by final and binding arbitration in accordance with the Arbitration Act, and the parties agree to be bound by the arbitrator's decision. The place of arbitration shall be Toronto, Canada, and the language of the arbitration shall be English. 7. LIMITED WARRANTY

**NO WARRANTY** - DSC provides the SOFTWARE 'as is' without warranty. DSC does not warrant that the SOFTWARE will meet your requirements or that operation of the SOFTWARE will be uninterrupted or error free.

**CHANGES IN OPERATING ENVIRONMENT -** DSC shall not be responsible for problems caused by changes in the operating characteristics of the hardware, or for problems in the interaction of the SOFTWARE with non DSC software or hardware products.

**LIMITATION OF LIABILITY; WARRANTY REFLECTS ALLOCATION OF RISK** -In any event, if any statute implies warranties or conditions not stated in this license agreement, entire liability under any provision of this license agreement shall be limited to the greater of the amount actually paid by you to license the SOFTWARE and five Canadian dollars (CAD\$5.00). because some jurisdictions do not allow the exclusion or limitation of liability for consequential or incidental damages, the above limitation may not apply to you.

**DISCLAIMER OF WARRANTIES** - This warranty contains the entire warranty and shall be in lieu of any and all other warranties, whether expressed or implied (including all implied warranties of merchantability or fitness for a particular purpose) and of all other obligations or liabilities on the part of DSC. DSC makes no other warranties. DSC neither assumes nor authorizes any other person purporting to act on its behalf to modify or to change this warranty, nor to assume for it any other warranty or liability concerning this SOFTWARE PRODUCT.

**EXCLUSIVE REMEDY AND LIMITATION OF WARRANTY -** Under no circumstances shall DSC be liable for any special, incidental, consequential or indirect damages based upon breach of warranty, breach of contract, negligence, strict liability, or any other legal theory. such damages include, but are not limited to, loss of profits, loss of the SOFTWARE or any associated equipment, cost of capital, cost of substitute or replacement equipment, facilities or services, down time, purchasers time, the claims of third parties, including customers, and injury to property.

DSC recommends that the entire system be completely tested on a regular basis. However, despite frequent testing, and due to, but not limited to, criminal tampering or electrical disruption, it is possible for this Software Product to fail to perform as expected.

### **FCC Compliance Statement**

**CAUTION: Changes or modifications not expressly approved by the Digital Security Controls could void your authority to use this equipment.**

This equipment has been tested and found to comply with the limits for a Class B digital device, pursuant to Part 15 of the FCC Rules. These limits are designed to provide reasonable protection against harmful interference in a residential installation. This equipment generates, uses and can radiate radio frequency energy and, if not installed and used in accordance with the instructions, may cause harmful interference to radio communications. However, there is no guarantee that interference will not occur in a particular installation. If this equipment does cause harmful interference to radio or television reception, which can be determined by turning the equipment off and on, the user is encouraged to try to correct the interference by one or more of the following measures:

- Re-orient the receiving antenna.
- Increase the separation between the equipment and receiver.

- Connect the equipment into an outlet on a circuit different from that to which the receiver is connected.

- Consult the dealer or an experienced radio/television technician for help.

The user may find the following booklet prepared by the FCC useful: 'How to Identify and Resolve Radio/Television Interference Problems'. This booklet is available from the U.S. Government Printing Office, Washington D.C. 20402, Stock # 004-000- 00345-4.

**Warning: To satisfy FCC RF exposure requirements for mobile transmitting devices, a separation distance of 20cm or more must be maintained between the antenna of this device and persons during device operation.**

#### **Industry Canada Statement**

The prefix 'IC:' in front of the radio certification number signifies only that Industry Canada technical specifications were met. Certification Number IC: 160A-3G260R

This device complies with Industry Canada licence-exempt RSS standard(s). Operation is subject to the following tow conditions: (1) this device may not cause interference, and (2) this device must accept any interference, including interference that may cause undesired operation of the device.

Cet appareil est conforme avec Industrie Canada exempts de licence standard RSS (s). Le fonctionnement est soumis aux deux conditions suivantes: (1) cet appareil ne peut pas provoquer d'interférences et (2) cet appareil doit accepter toute interférence, y compris les interferences qui peuvent causer un mauvais fonctionnement de l'appareil.

This Class B digital apparatus complies with Canadian ICES-003.

Cet appareil numérique de la classe B est conforme à la norme NMB-003 du Canada.

#### **EN50131 Compliant Installations**

1. The TL2803G(R)-EU, 3G2080(R)-EU module is monitored by the control panel and it is programmed via the programming menu (\* 8, section [851] in the control panel. The interface is connected to the PC-Link bus as shown in the diagram included in this manual.

2. The Ethernet port is protected against surge transients up to 2.5kV and both Ethernet port and GPRS/3G Cellular path are immune to conducted and radiated RF fields with levels up to 10V/m as tested per EN50130-4 Standard.

3. The TL2803G(R)-EU, 3G2080(R)-EU module conforms with radiated emissions levels for Class B equipment as per standards EN61000-6-3/EN55022/CISPR22.

4. The TL2803G(R)-EU, 3G2080(R)-EU module uses AES128 encryption and heartbeat supervision for both Ethernet and GPRS/3G Cellular communication paths and it meets security levels S2 as per EN50136-2-1 (EN50131-1). It also uses authentication for each message exchanged with the compatible receiver equipment at ARC and it meets level I2 for information security.

5. The TL2803G(R)-EU module has two communication paths: Ethernet 10/100BaseT and GPRS/3G Cellular communication path that can be used in a redundant (parallel) mode or back-up mode configuration based on selecting the appropriate option in the programming section [851][005]. The 3G2080(R)-EU module has only one communication path:GPRS/3G Cellular communication path using 900/1800/2100MHz Public Cellular Network.

TL2803GR-EU, TL2803G-EU, 3G2080R-EU, 3G2080-EU have been certified by Telefication in accordance with EN50131-1 requirements for Grade 2, Class II and ATS Class 3,4,5.

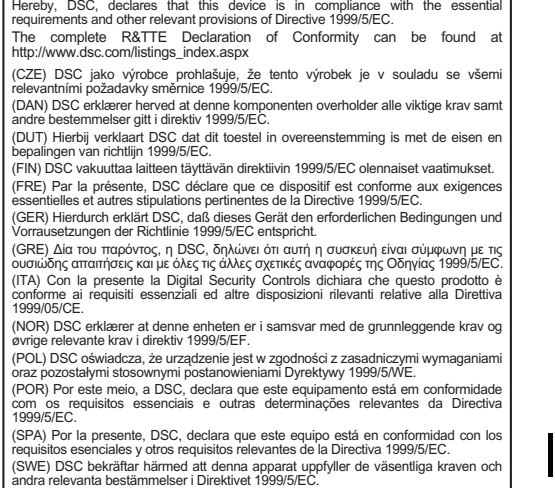

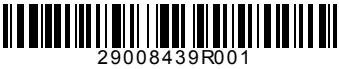

© 2014 Tyco International Ltd. and its Respective Companies. All Rights Reserved. Toronto, Canada • **www.dsc.com** Tech Support: 1-800-387-3630 (CA, US), 905-760-3000

A Tyco International Company